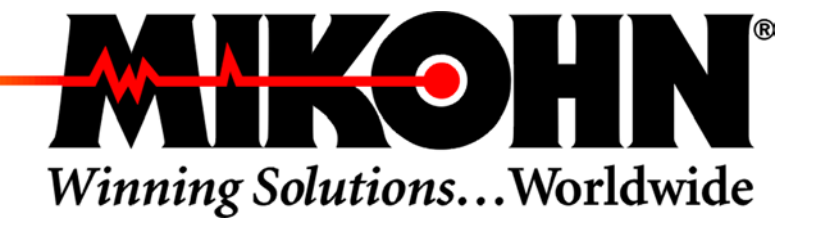

### **SMIB**

### **FIRMWARE V5.0.5.X HARDWARE REV. B**

### **Technical Manual**

 **P.N. 990-242-38 March 31, 2003**

www.mikohn.com

### **© 2003 MIKOHN CORPORATION COPYRIGHT NOTICE**

All rights are reserved worldwide. This document ("document" refers to manual, bulletin, or any other publication Mikohn produces) is protected by U.S. and international copyright laws and treaties. The information contained herein is also governed and protected by applicable non-disclosure agreements between the companies and parties involved. This document is provided to the customers and authorized personnel of Mikohn Corporation. It is intended for their use only and no other. No part of this document may be reproduced, transmitted, stored in a retrieval system, or translated into any foreign language without prior written permission from Mikohn. All copies of Mikohn documentation must contain the original copyright notice.

### **DISCLAIMER**

Neither Mikohn, nor its distributors, make any representation, either expressed or implied, with respect to liability for products described in this document, their quality, performance, merchantability, or suitability for any specific purpose. In no event will Mikohn or its distributors be liable for direct, indirect, incidental, special, or consequential damages resulting from any defect of the documentation. Mikohn reserves the right to revise any of its publications and to make changes from time to time, without obligation of Mikohn to notify any person or organization of such changes. Mikohn assumes no responsibility for failure of the purchaser to receive such information, either in whole or in part. Documents could include technical inaccuracies or typographical errors.

### **TRADEMARKS**

Mikohn reserves all rights to the look, feel, and design of the document, the company and product logos, and trademarks. All other trademarks and service marks are the property of their respective owners. Copyright, trademark, and registered names and products that appear throughout this manual are listed below.

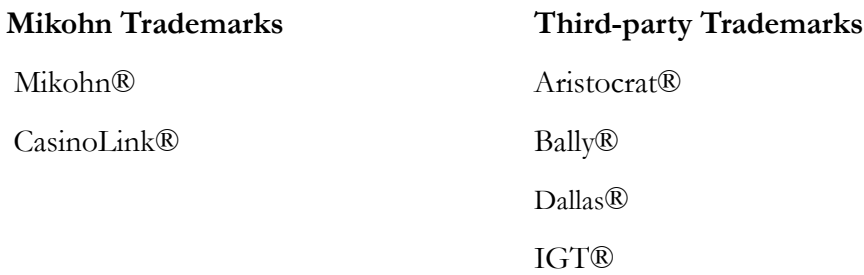

### **Mikohn Customer Service**

Inside Nevada (702) 798-1942 US excluding NV 1-800-798-1942 FAX: (702) 263-2834 E-mail: 800Service@mikohn.com WEB: www.mikohn.com

### **Mikohn Corporate Headquarters**

920 Pilot Road Las Vegas, NV 89119 Telephone: 1-800-336-8449 (702) 896-3890

### <span id="page-2-0"></span>About This Manual

This manual contains detailed hardware and software information you will need to configure, install, and use the SMIB in the CasinoLink system. Versions documented in this manual are listed on the next page. If you are the responsible party who will install, configure, maintain, or troubleshoot the SMIB, this manual is intended for you.

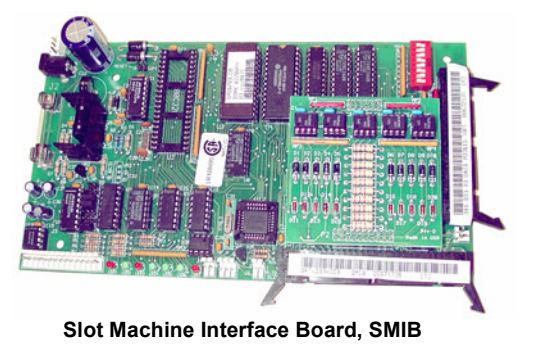

### <span id="page-2-1"></span>**Contents**

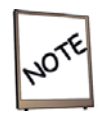

This manual references optional hardware and software components that may be prohibited in certain jurisdictions or that your system may not use. Examples of optional components: Player Tracking Modules and progressive applications.

The first chapter introduces the basic concepts of the SMIB and its interaction with machines and the CasinoLink system. Chapters 2 and 3 explain how to perform the basic hardware configurations and installation. The remaining chapters and appendices provide technical details, such as hardware component descriptions and pinouts, and system and hardware requirements for optional components.

- **Chapter 1**: Introduction to the SMIB hardware and software, including its interaction in the CasinoLink system.
- **Chapter 2**: Hardware configuration, such as DIP switch and jumper settings. Also includes an overview of system-side and optional feature configuration.
- **Chapter 3**: Installation and use. Includes troubleshooting.
- **Chapter 4**: Hardware details.
- **Chapter 5**: Configuration details for support of progressives (optional feature).
- **Chapter 6**: Configuration details for support of PTMs (optional feature). Includes message configuration details.
- **Chapter 7**: Overview and configuration of optional Firmware Download feature.
- **Chapter 8**: Overview and configuration of optional IVS Interface feature.
- **Appendix A**: MISC\_FLAGS and UPLOAD settings.
- **Appendix B**: SMIB error (SERROR) codes.
- **Appendix C**: Machine error (MERROR) codes.
- **Appendix D**: ROM Signature (ROMSig) Verification process.

### <span id="page-3-2"></span>**Other Documents**

The following table lists related Mikohn documentation. To order, contact Mikohn Customer Service and provide the document part number. Engineering Change Orders (ECO) and Software Change Orders (SCO) provide complete information about the products associated with the document. ECO and SCO information is generally for internal Mikohn use, but may also be valuable to regulatory agencies and customers.

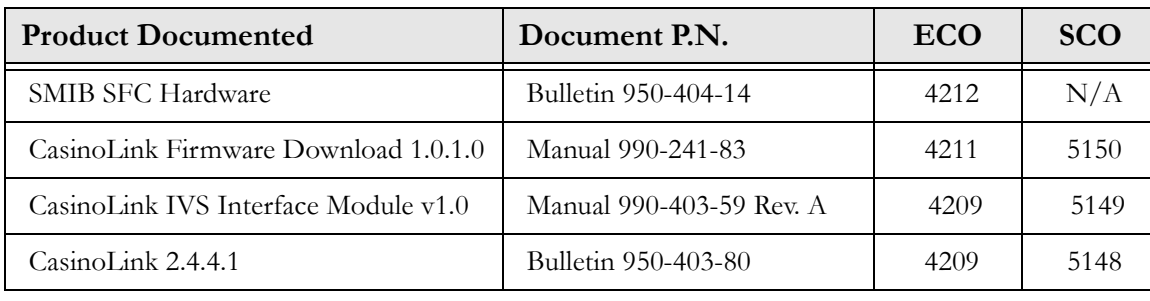

<span id="page-3-0"></span>The information in this manual is valid for SMIB hardware, P.N. 341-033-00 Rev. B, and firmware v5.0.5.4 SAS and v5.0.5.6 Non-SAS.

### <span id="page-3-1"></span>**Conventions**

Technical Manual

This manual uses the following conventions:

- Blue text serves as a hyperlink for online readers to quickly jump to cross-references.
- Captions are used when necessary for cross-referencing and defining figures and tables. Self-explanatory figures and illustrations do not have captions.
- Notes and warnings are represented by the symbols shown at right. Notes provide helpful and important information, while warnings provide information to minimize or prevent undesirable outcomes.

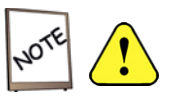

### **TABLE OF CONTENTS**

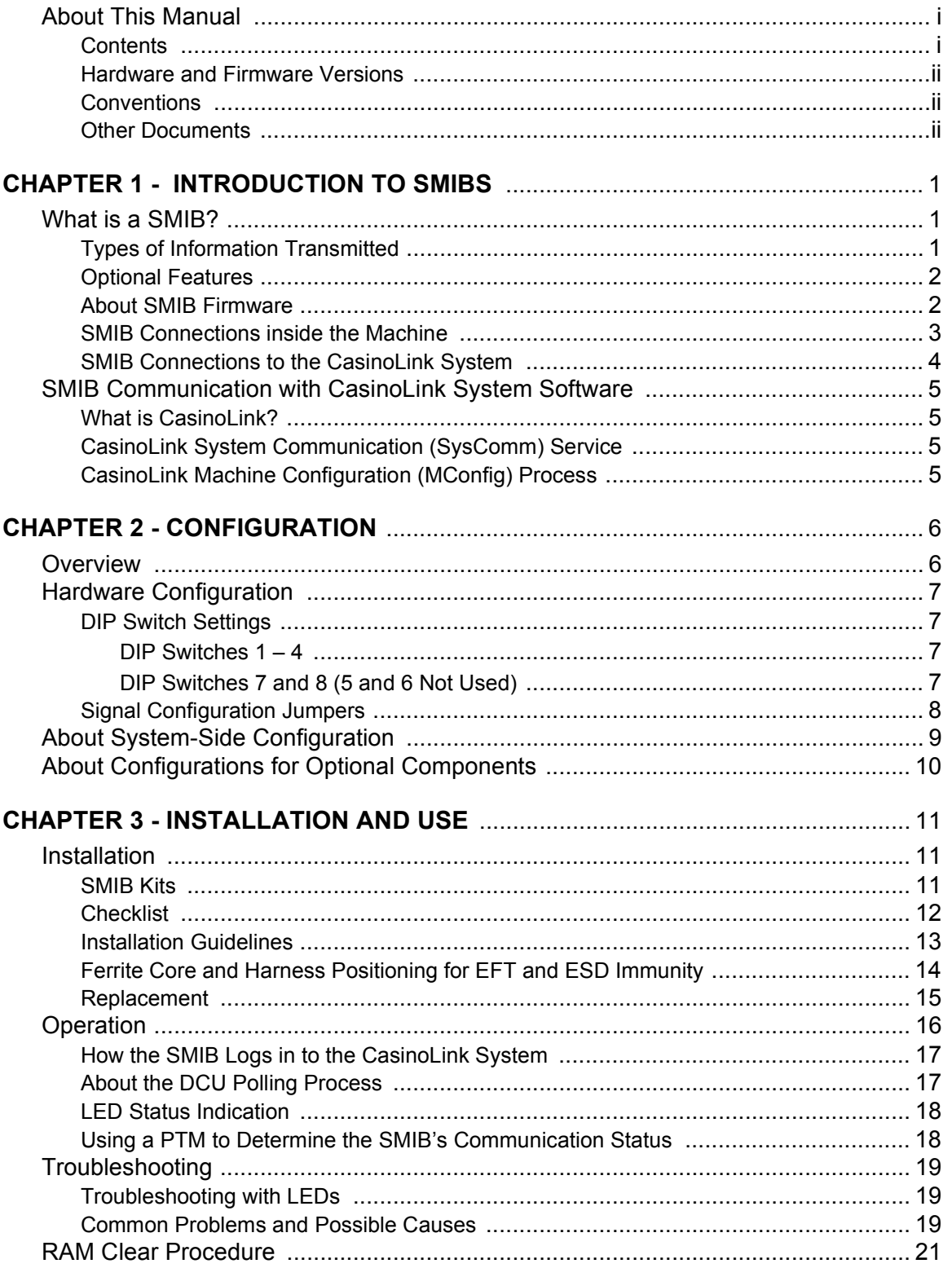

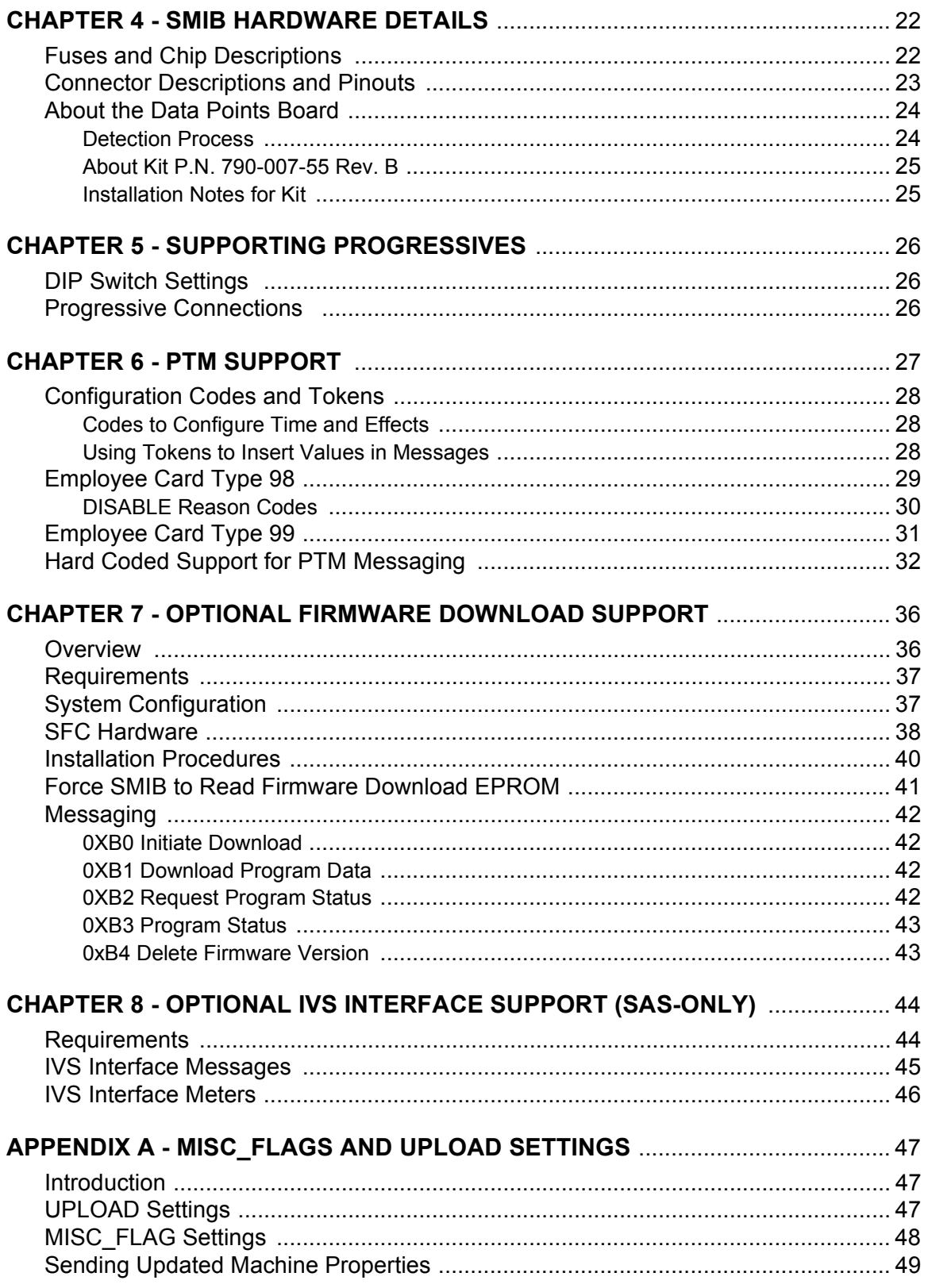

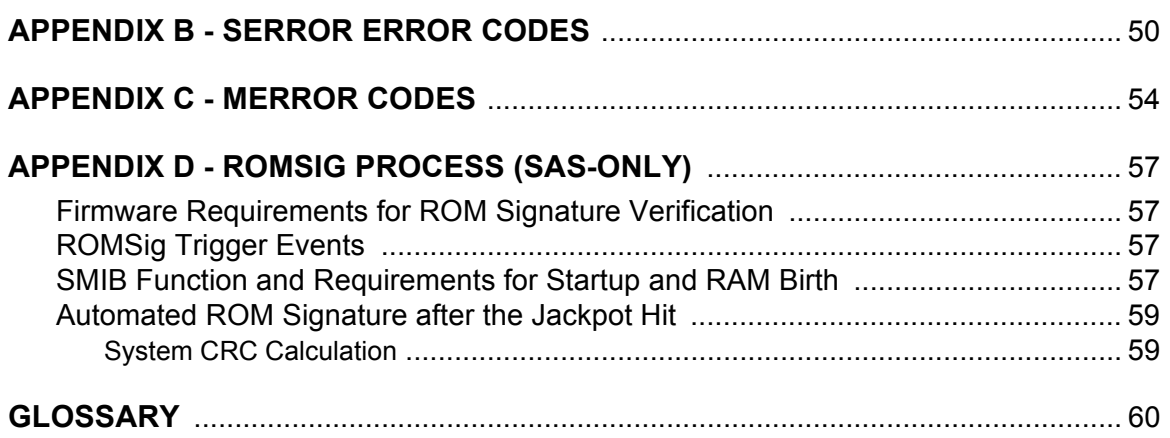

### <span id="page-7-0"></span>Chapter 1 - Introduction to SMIBs

This chapter is for those who are unfamiliar with the basic function of a SMIB, what it looks like, or how it is used in the CasinoLink system.

### <span id="page-7-1"></span>What is a SMIB?

The Mikohn SMIB is a logic board that allows the Mikohn CasinoLink system to communicate with different types of slot machines. See [page 5](#page-11-0) for information about SMIB interaction with CasinoLink.

Slot machines, produced by different manufacturers such as Aristocrat and IGT, often use proprietary methods of communication (or protocols). The CasinoLink system has its own proprietary protocol as well. One SMIB is installed in each machine that is linked to the CasinoLink system, with cables connecting the machine and the system to the SMIB. As the interface between the machine and the system, the SMIB receives data from both and translates the information from the sender's protocol to the recipient's protocol, before passing it on to the recipient.

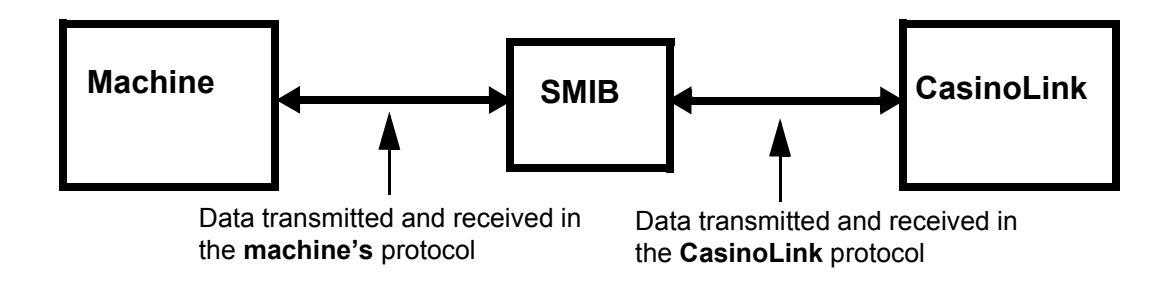

### <span id="page-7-2"></span>Types of Information Transmitted

Examples of machine information the SMIB transmits to the CasinoLink system include machine component statuses (such as door switches and bill acceptors), player activity (if using the optional CasinoLink Player Tracking Module, or PTM), and game activity (such as coin-in, coin-out, and jackpot data).

The SMIB also transmits system information and instructions to the machine, such as configuration settings, enable/disable commands, progressive information (such as jackpot pay commands and progressive value updates), and requests for data.

### <span id="page-8-0"></span>Optional Features

In addition to supporting different machine protocols, the SMIB also allows you to take advantage of optional CasinoLink features (as regulatory approval allows), such as progressive jackpots and player tracking. Information about using the SMIB for these features is also included in this manual. See [page 10](#page-16-1) in Chapter 2 for an overview, and Chapters 5 through 8 for detailed information.

### <span id="page-8-2"></span><span id="page-8-1"></span>About SMIB Firmware

Firmware is simply another term for software. Firmware normally refers to programming that is stored on an IC<sup>1</sup> chip, on a logic board, to distinguish from programming stored in a personal computer drive (software).

SMIB firmware contains all the code that the SMIB requires to communicate with CasinoLink, certain slot machines (see [page 7](#page-13-4)), as well as peripheral devices such as the PTM. The SMIB firmware may be located in an  $\rm{EPROM}^{2}$  chip directly on the SMIB logic board, or it may be located in a flash memory chip installed in optional add-on hardware called a SMIB Flash Controller (see Chapter 7, [page 38\)](#page-44-1).

It is important to note that SMIB firmware versions 5.0.5.4, and later, are packaged in two separate files: one that supports the **SAS** protocol and another that supports **non-SAS** protocols such as Aristocrat, Bally, and Sycom protocols. Labels on SMIB EPROMs, and the firmware file names, clearly identify which file type is installed. Make sure you are using the correct firmware file for your machine types. Also note that several optional CasinoLink features can be supported only if using the SAS firmware.

<sup>1.</sup> Integrated Circuit

<sup>2.</sup> Erasable Programmable Read-Only Memory

### <span id="page-9-0"></span>SMIB Connections inside the Machine

The purpose of this section is to familiarize you with the SMIB connections. Later chapters describe in detail how to configure and install the SMIB and any associated hardware. The figure below shows a photograph of the SMIB board, with the main connectors labeled. A SMIB is mounted to a bracket and installed inside the body of a slot machine. The location will depend on the free space available, as well as what will be connected to the SMIB, and harness lengths.

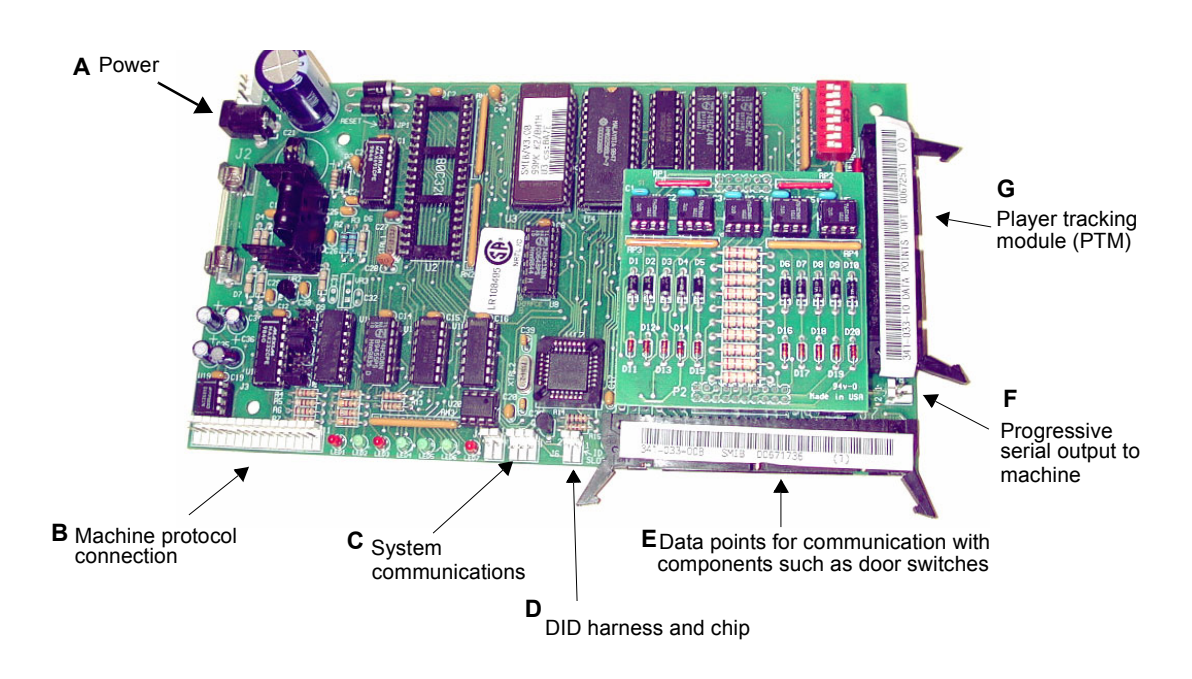

At minimum, a SMIB will be connected to a power source normally at **A**, to the CasinoLink system at **C**, to the DID chip at **D**, and to the machine's communication port at **B**. To monitor machine switches such as those for the main door, drop box, and bill validator, a data points harness connects the switches to the SMIB at **E**. If the CasinoLink system includes the optional player tracking, the PTM assembly will be connected to the SMIB at **G**. In progressive jackpot systems, progressive broadcasts are transmitted to the machine by a connection at **F**. Some types of progressive information can also be communicated through the machine protocol connection at **B**.

### Technical Manual Introduction to SMIBs

### <span id="page-10-0"></span>SMIB Connections to the CasinoLink System

The block diagram below shows an example of how SMIBs and displays, may connect to a CasinoLink system. The first CasinoLink computer in the network near the SMIB is the Remote Input/Output Controller, or IOC. All data transmitted between the SMIB and the Remote IOC travels in or out of one SMIB connector (item **C** in the photograph on the previous page). Between the SMIB and Remote IOC, there may be one or more splitter devices and a physical Data Controller Unit, or DCU. If the Remote IOC software performs the functions of a DCU, there may be only splitter devices. A splitter devices allows you to link banks of machines together, as well as any associated peripheral devices, on the same network communication line.

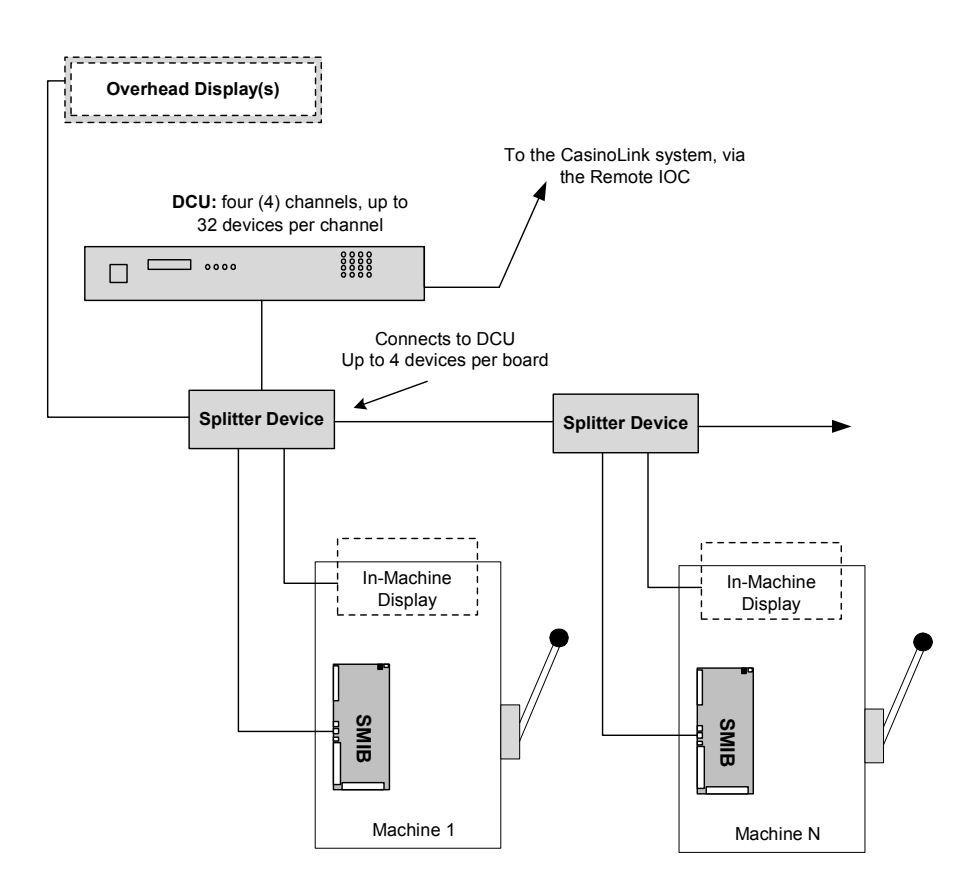

### <span id="page-11-0"></span>SMIB Communication with CasinoLink System Software

This section provides useful information about the CasinoLink system and some of its programs, which communicate with the SMIB.

### <span id="page-11-1"></span>What is CasinoLink?

CasinoLink is a real-time casino management system that can provide slot accounting, player and revenue tracking, and linked progressive jackpot capabilities across one or more gaming machines in one gaming site, as well as over a Wide Area Network (WAN). CasinoLink also provides comprehensive reporting on all aspects of a slot system, including player information.

At minimum, a CasinoLink network consists of a central and remote IOC (input/output controller), a database server, and one or more workstations. The central IOC is the hub of CasinoLink communications with gaming machines. It controls system processes and routes communications to the remote IOC and workstation applications that communicate with machines. Remote IOCs act as communication routers between the central IOC and the DCU. The DCU manages data transmissions between the remote IOC and SMIBs, as well as other peripheral devices.

### <span id="page-11-2"></span>CasinoLink System Communication (SysComm) Service

The SysComm (system communication) service, installed on the remote IOC, communicates directly with all connected DCUs and is the software communication gateway between SMIBs and the CasinoLink system network. The primary function of SysComm is to poll DCUs, notify the system when SMIBs and DCUs transition between online and offline states, and transfer communications between the system and the SMIBs and DCUs.

### <span id="page-11-3"></span>CasinoLink Machine Configuration (MConfig) Process

The MConfig (machine configuration) process, installed on the remote IOC, maintains address configuration and machine property information for the gaming machines communicating with an IOC. SMIBs and DCUs request and receive current configuration information from MConfig upon login to the system.

### <span id="page-12-0"></span>Chapter 2 - Configuration

### <span id="page-12-1"></span>**Overview**

This chapter describes the basic hardware configurations required for the SMIB to work properly with its gaming machine, and to communicate as the CasinoLink expects it to. It also introduces you to the software configurations that affect SMIB behavior, which are configured in the CasinoLink system, as well as a brief overview of configuration requirements that are specific to optional hardware or software components.<sup>1</sup> This chapter is arranged as follows:

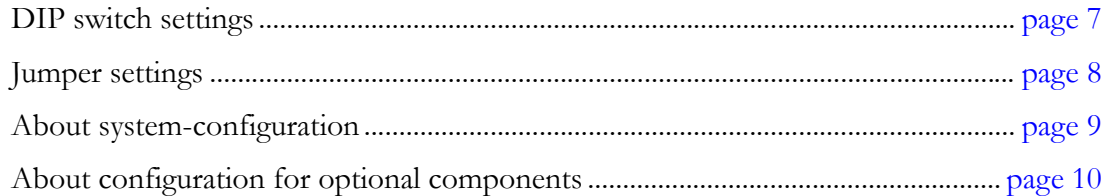

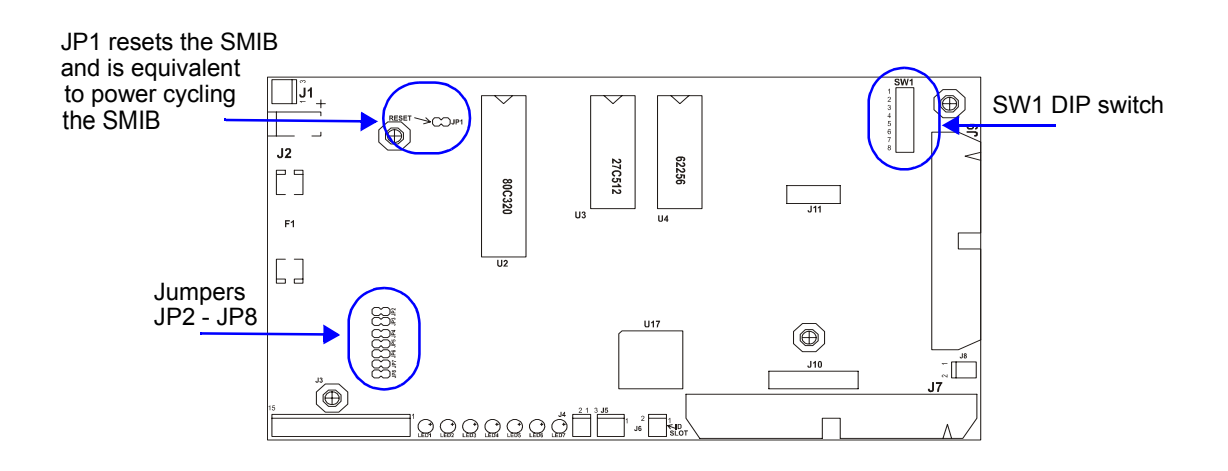

<sup>1.</sup> Examples of optional components: firmware download or PTM hardware or IVS interface software.

### **Technical Manual Configuration**

### <span id="page-13-0"></span>Hardware Configuration

The SMIB hardware configuration includes the DIP switches at SW1 and jumpers. DIP switches define the protocol in which the SMIB will communicate to the machine, and the SMIB address. Jumpers define how signals are handled in the SMIB.

### <span id="page-13-5"></span><span id="page-13-1"></span>**DIP Switch Settings**

To configure the SMIB for machine communications, you must know the protocol of the machine to which the SMIB will be connected. DIP switches  $1 - 4$  define the machine protocol. DIP switches 7 and 8 define whether and what type of serial communication will be used. Use the following tables to correctly set the DIP switch SW1.

### <span id="page-13-4"></span><span id="page-13-2"></span>**DIP Switches 1 – 4**

In the SMIB 5.x series of firmware, support for the following unused machine protocols has been removed: IGT Pulse, Sigma, and Universal.

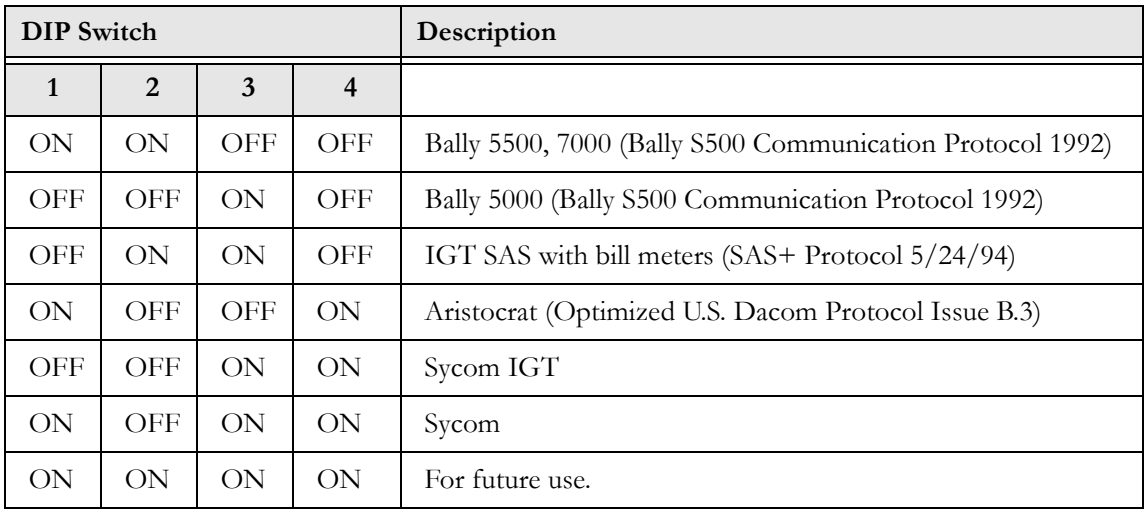

### <span id="page-13-3"></span>**DIP Switches 7 and 8 (5 and 6 Not Used)**

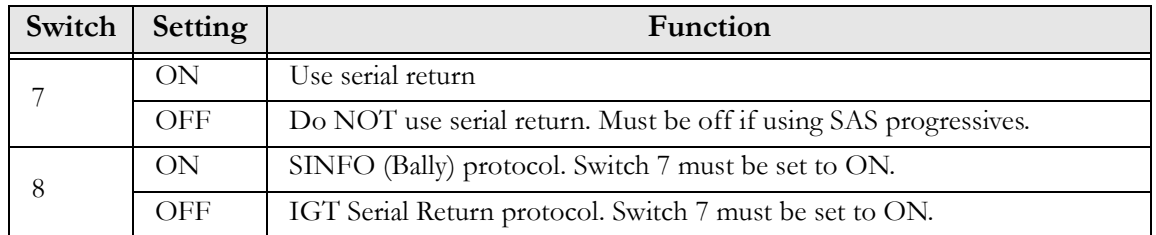

### <span id="page-14-0"></span>**Signal Configuration Jumpers**

Check that jumpers JP4, JP5, and JP8 **are set**. These jumpers control how data signals come in or go out particular connector pins. If for any reason, you find it necessary to change the jumper settings, it is very important to first carefully read all restrictions listed below. Mikohn strongly recommends that you also contact Mikohn Customer Service prior to changing these settings. The data inputs listed above the table all share the same receiver channel on the SMIB CPU; only one of these inputs should be used in an installation:

- J3 Pin 6 and Pin 7 (data could be current-loop or logic)
- J3 Pin 13 (RS-232)
- J3 Pin 9 and Pin 10 (RS-422)

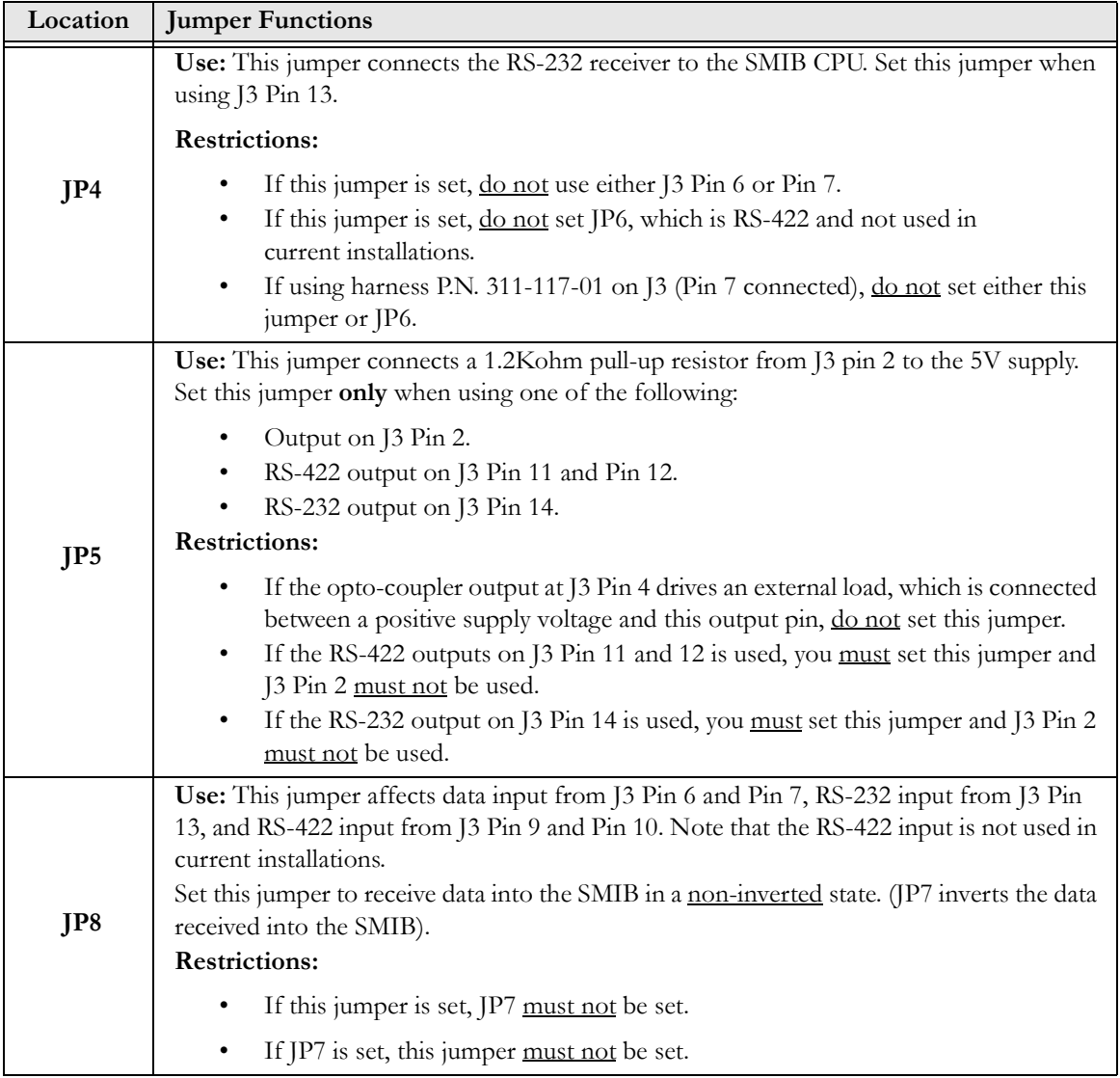

### **Technical Manual Configuration Configuration**

### <span id="page-15-0"></span>About System-Side Configuration

The CasinoLink system administrator is responsible for the system-side configurations that affect SMIB behavior. Although a technician installing SMIB hardware is not typically concerned with system-side configuration, this manual does include this information for reference, here in this overview, in the chapters that describe configuration for specific optional CasinoLink features, and also in Appendix A. This information may help you in communications with the system administrator and during troubleshooting.

Slot machine and SMIB properties are configured in the Advanced Settings screen of the Casinolink System Administration program. Basic machine properties include settings such as game denomination, points per coin, and progressive level configurations. Basic SMIB properties define behaviors such as when and which errors should be generated, and when and whether to disable the machine. SMIB behaviors are divided into two groups of settings: MISC\_FLAGS and UPLOAD.

The CasinoLink MConfig program, also called Machine Configuration, transmits these settings to each SMIB as it first logs into the system and anytime configurations change. If you are familiar with the CasinoLink protocol, or have seen messages in hexadecimal format in the Portal Spy program, note that the MISC\_FLAGS and UPLOAD settings are sent in the 0x71 message, which is also called the TMACHPROP, or Transmit Machine Properties, message.

### **Technical Manual Configuration** and the configuration of the configuration of the configuration

### <span id="page-16-1"></span><span id="page-16-0"></span>About Configurations for Optional Components

The SMIB supports several optional CasinoLink features, some of which require additional hardware or configuration.

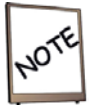

IVS Interface support requires SMIB SAS firmware (see About SMIB Firmware, on [page 2\)](#page-8-2).

- **Progressives** (Chapter 5): The SMIB supports CasinoLink progressive jackpots. This requires some configuration on the SMIB board, as well as on the system-side, in CasinoLink System Administration (Advanced Settings\MISC\_FLAGS and UPLOAD). Chapter 5 explains how to configure the system and the SMIB to support progressives.
- **Player tracking** (Chapter 6): The SMIB supports communication with PTMs (player tracking modules). These devices contain a magnetic card stripe reader and a small display. The SMIB requires harnessing to connect to the PTM, but no additional configuration. It is hard-coded with default messages that display in response to various events and conditions. These messages can be customized in the CasinoLink System Administration program (Advanced Settings\PTM messages). Chapter 6 explains in detail how to configure the messages, to use tokens (special symbols), and includes a full list of the default messages and settings.
- **Firmware Download** (Chapter 7): Firmware can be downloaded to SMIBs from the CasinoLink system. This requires add-on hardware called an SFC (SMIB Flash Controller), some hardware configuration, as well as system-side configuration. Chapter 7 describes the SFC and explains how to install and configure it on the SMIB.
- **Mikohn IVS Interface** (Chapter 8): CasinoLink, with the SMIB, can pass through data between ticket printing machines and the IGT IVS system. The SMIB requires minimal configuration and no additional hardware. Chapter 8 gives an overview of the IVS Interface function and the SMIB's part in IVS communication.

### <span id="page-17-0"></span>Chapter 3 - Installation and Use

This chapter contains installation guidelines and tips, start-up and monitoring information, as well as methods to troubleshoot SMIB operation.

### Installation:

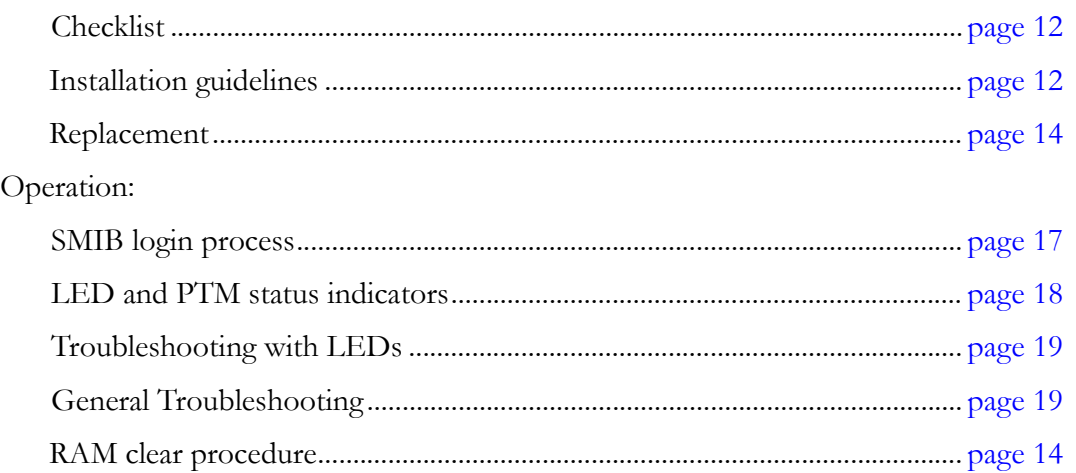

### <span id="page-17-1"></span>Installation

Where inside the machine you choose to install the SMIB will depend on practical issues, such as available free space, length of harnessing and locations of components to which the SMIB must connect.

### <span id="page-17-2"></span>**SMIB Kits**

A basic Mikohn SMIB kit will include the SMIB logic board with a mounting bracket, the data points board (installed at J10 and J11), and a power supply with cables. The system and machine communication harnesses will vary depending the type of system and machine component connections.

### <span id="page-18-0"></span>**Checklist**

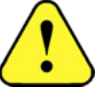

DISCONNECT MACHINE POWER before accessing the inside of the machine cabinet.

- Check that jumpers and DIP switches are correctly set.
- Ensure that the EPROM or flash memory chip is correctly labeled with the appropriate firmware version.
- Ensure that you have all harnesses needed for power and communication. All communication harnesses have ferrite cores (also called chokes), as follows:
	- Machine protocol harness: two triple-wrapped cores placed close to J3.
	- $\triangleright$  System communication harness: three triple-wrapped cores placed close to [5.
	- $\triangleright$  Data points harness: one single-wrapped core placed close to the J7 connector.
	- $\triangleright$  Player tracking harness: One single-wrapped core placed closest to J9, followed by two triple-wrapped cores.

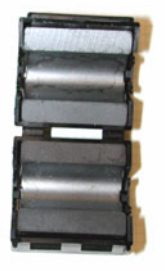

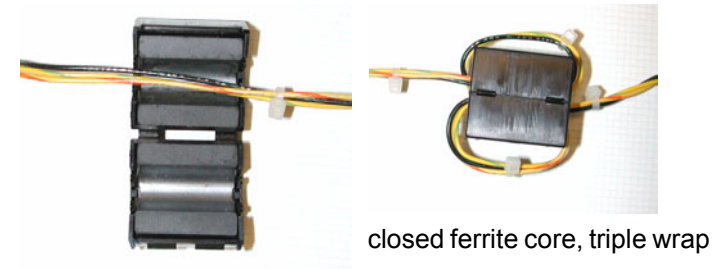

open ferrite core open ferrite core, single wrap

**Do not remove the ferrite cores!** In combination with proper cable routing practices, the cores are essential in protecting the SMIB from EFT, or electrical fast transients, and ESD, or electrostatic discharge. Refer to the guidelines on the next page as well as the drawing on [page 14.](#page-20-0)

### Technical Manual Installation and Use

### <span id="page-19-0"></span>Installation Guidelines

This section assumes that the DCU is installed and the communication cables are routed to the machines. Because machine-side connections vary widely based on machine manufacturer, model, and components, SMIB-side connections can also vary. This section does not refer to specific harness part numbers and provides only general installation guidelines. Before installation, be sure to read the Checklist section on the previous page.

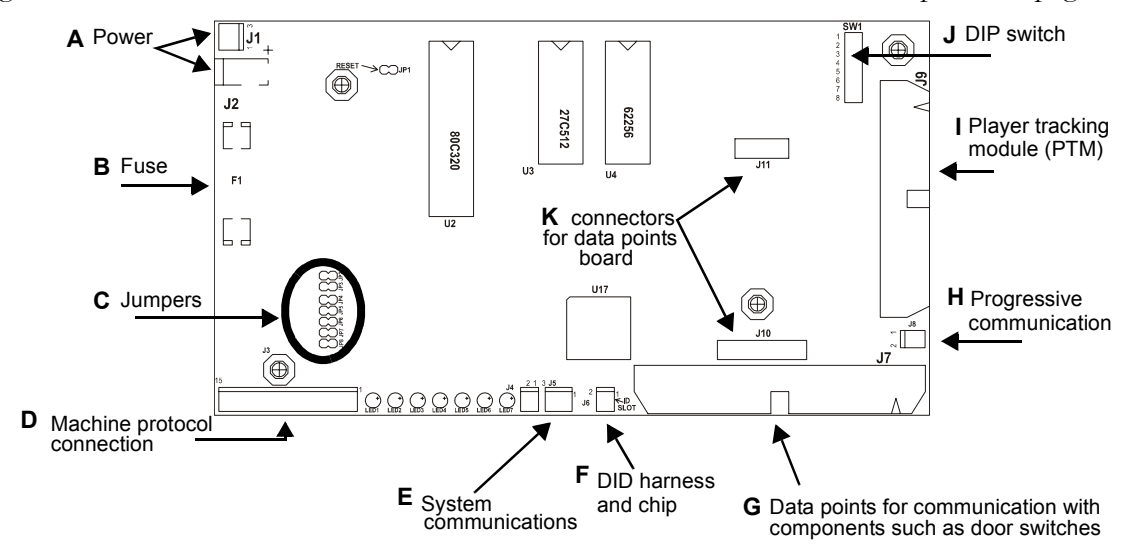

- 1. Install and secure the SMIB in a clear area of the machine. The top box is a common location. Keep in mind that all communication harnesses have bulky ferrite cores that require additional room. Also, **no hardware**, such as other PCB boards, or cabling may cross over SMIB or PTM electronics.
- 2. Route the power supply and system communication cables to the SMIB. Refer to the figure above, and install all appropriate harnessing on the SMIB.
- 3. Ensure that the ferrite cores are correctly positioned (as described on the previous page and shown on the next page. Use tie wraps and adhesive mounted tie wraps to secure harnessing and hardware, as referred to in step 1.
- 4. Double-check the DIP switch and jumper configuration, ferrite choke positioning and security.
- 5. Check that all SMIB harnesses have solid connections on both sides, to include the power supply, PTM (if applicable) and the system communication line.
- 6. Power up the machine.

See [page 15](#page-21-0) for procedures to replace SMIB, while keeping the same DID. The sections that start on [page 16](#page-22-0) contains helpful information about monitoring the SMIB operation after the initial installation. Troubleshooting information begins on [page 19](#page-25-0).

### Technical Manual Installation and Use

### <span id="page-20-0"></span>Ferrite Core and Harness Positioning for EFT and ESD Immunity

**Remember**: Allowing other hardware or harnessing to contact the DID cable or the data points harness can cause a coupling effect. Route cabling to avoid contact with the SMIB, or with the PTM if used. Take care not to tangle harnessing during installation. Then, use tie wraps and adhesive mounts to separate harnesses and lift them up off of the SMIB and PTM.

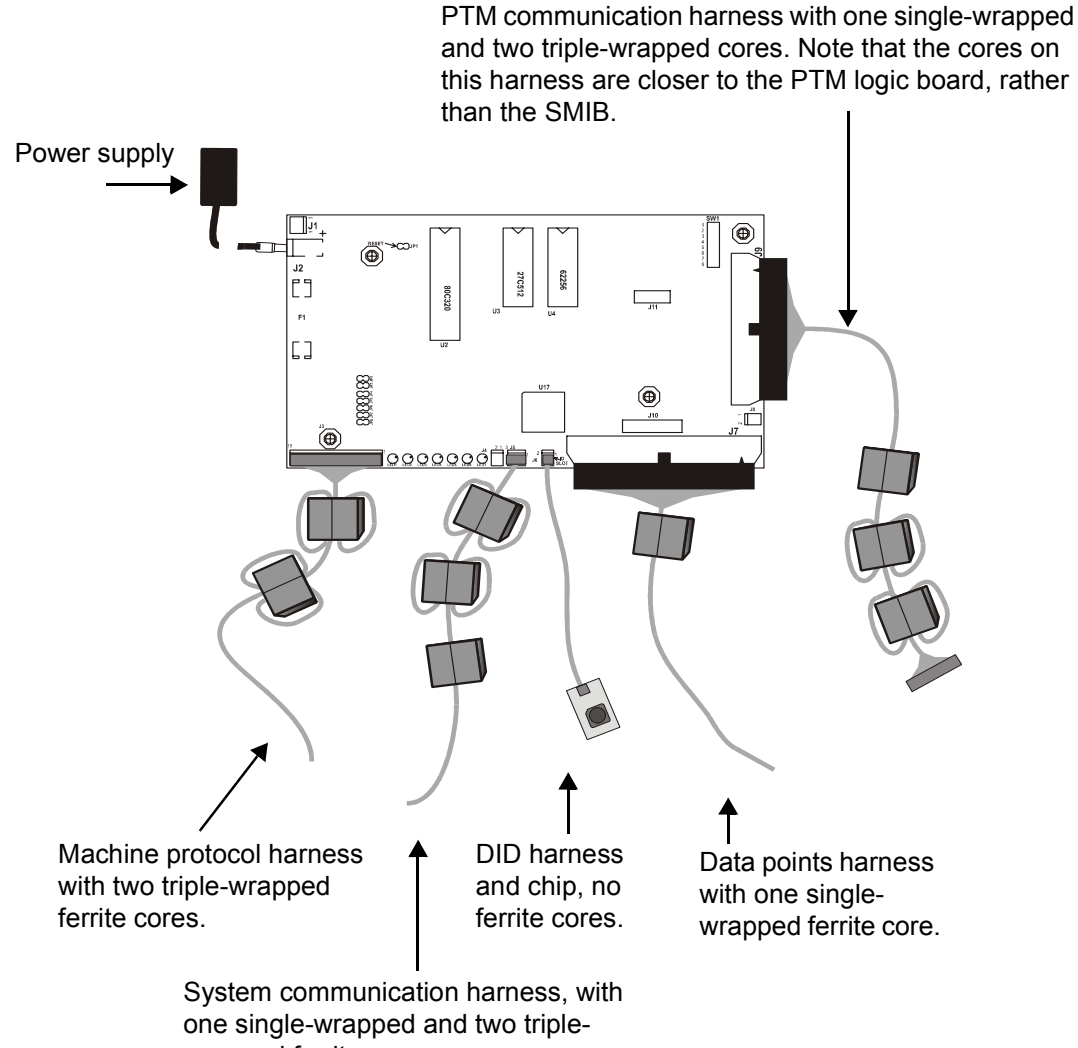

wrapped ferrite cores.

### <span id="page-21-0"></span>**Replacement**

To replace a SMIB while keeping the DID from the old SMIB, perform the following steps:

- 1. Disconnect the power and remove the old SMIB.
- 1. Check all DIP switch and jumper settings on the new SMIB.
- 1. Check that the correct chips and hardware are installed on the new SMIB.
- 2. Remove the DID from the old SMIB and install on the new SMIB.
- 3. Remove the harnessing from the old SMIB and install on the new SMIB.
- 4. Install the new SMIB and re-connect the power.

If you must replace the SMIB and the DID, perform the following steps:

- 1. In CasinoLink, update the machine configuration with the new DID. See Appendix A.
- 2. On the machine, disconnect the power, replace the SMIB, and re-connect the power.

### <span id="page-22-0"></span>**Operation**

After the SMIB is configured and connected to the machine and the CasinoLink system, it must first log on to the system, and then it begins communicating with the system and the machine. There are two main methods to monitor its operation and communication statuses, while at the machine location:

- LED status indicators: requires the machine door to be open. The SMIB has several LEDs which indicate basic power and communication statuses.
- PTM messages: If the SMIB is connected to a Mikohn PTM, it will display a variety of SMIB status information, including system communication and login status, as well other status information, such as whether the SMIB has reset or detected a bad DID.

In addition, if an employee card is inserted in the PTM, you can view more information, such as current meter and switch statuses, the SMIB's current firmware version and game type configuration. See Chapter 6 for more details.

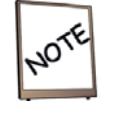

SMIB information and status can also be accessed from the CasinoLink system, in programs such as Machine Enable/Disable, Alarms, and Slot Maintenance programs.

You should first understand how the SMIB logs into the system, as described on the next page, before attempting to decipher the meaning of LED indicators or symbols and messages displayed on a PTM. A summary of the SMIB login process is described on the next page. Following that, on [page 18](#page-24-0) are descriptions of the LED indicators and descriptions of status information displayed on the PTM.

### <span id="page-23-0"></span>How the SMIB Logs in to the CasinoLink System

After the SMIB is powered on, it must log in to the CasinoLink system, normally through a physical DCU. CasinoLink does not allow the SMIB to send or receive information until the SMIB has logged in. This login process is described below.

- 1. The SMIB chooses a random address between 64 95.
- 2. When the DCU polls that offline address, the SMIB requests machine property configurations. This request includes the SMIB's  $DID$ .<sup>1</sup> With default PTM settings, the DID is displayed on the PTM until communications are established.
- 3. The DCU passes the request to the system.
- 4. The system checks the CasinoLink database for the machine configurations associated with the SMIB's DID. If found, the system sends the requested configurations to the DCU. If not, an alarm is displayed in the CasinoLink Alarms program.
- 5. The DCU passes the configuration data to the SMIB and assigns it an address between 0 and 31,<sup>2</sup> and then also forwards the address to the system to be stored in the database and associated with the SMIB's DID.

After logging in, the SMIB starts communicating with the machine and the system.

### <span id="page-23-1"></span>About the DCU Polling Process

Both physical and virtual DCUs conduct the Polling sequence as follows:

- 1. Poll all online interface boards (addresses 0-31)
- 2. Poll one offline address (addresses 64-95)
- 3. Transmit any pending messages, normally limited to one message per SMIB.
- 4. Transmit any pending broadcast messages.

<sup>1.</sup> If a PTM is used, by default the Dallas ID value is displayed on the PTM screen until communications is established.

<sup>2.</sup> If a PTM is used, after communication is established, the idle message displays.

### <span id="page-24-0"></span>**LED Status Indication**

The SMIB has red and green LEDs located between the J3 and J4 connectors. These LEDs indicate whether the SMIB is powered on and whether it is in communication with the system (DCU) and the machine. The LED functions are described in the following table.

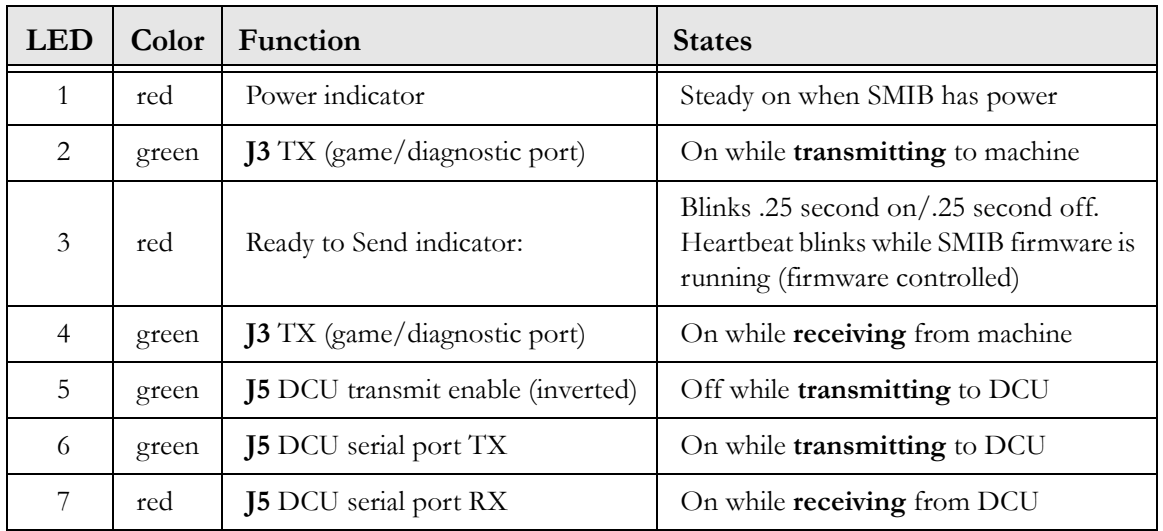

### <span id="page-24-1"></span>Using a PTM to Determine the SMIB's Communication Status

If a PTM (Player Tracking Module) is installed in the gaming machine, in default configurations the SMIB displays its communication status with the DCU on the PTM screen, as follows:

- An asterisk (**\***) after the text indicates the SMIB is not receiving from the DCU.
- A period (**.**) after the text indicates the SMIB has not yet been assigned an address.
- The Idle message displayed, followed by the SMIB's  $DID<sup>1</sup>$  and address, indicates the SMIB is logged on and in communication with the DCU. This changes every time a poll is received on this address or once a minute if no poll is received.

<sup>1.</sup> To not display DID, set the time to display value of the Linking message, File 2, to 255.

### <span id="page-25-0"></span>Troubleshooting

The following sections contain helpful information you can use for troubleshooting problems with the SMIB. Basic communication issues may be determined by messages and/or symbols displayed on the PTM, as described on the previous page (see Chapter 6 for detailed information). Some communication problems can be determined by looking at the SMIB's LED indicators, as described in the following section. Still other issues may require a bit of detective work and deductive reasoning, checking condition of certain board components and harnessing, until you narrow the possibilities to one final solvable problem. Use the table on the following page to help you work through possible SMIB problems and causes.

### <span id="page-25-1"></span>Troubleshooting with LEDs

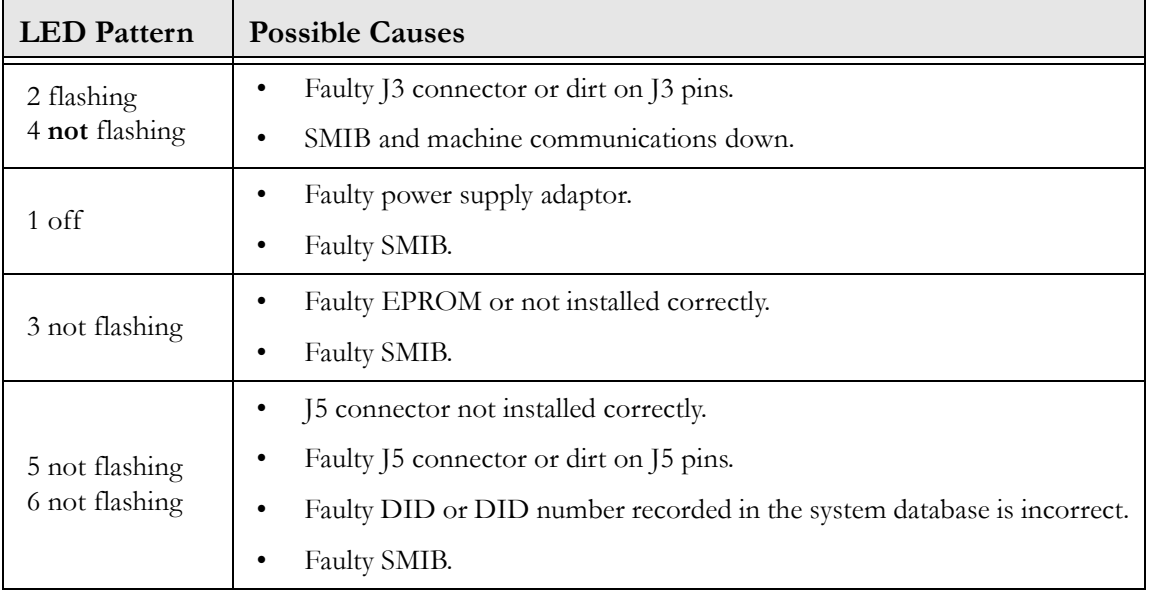

### <span id="page-25-2"></span>Common Problems and Possible Causes

The table on the next page lists common problems that may occur with the SMIB. The probable causes are listed in the right column of the table. Check the hardware or software associated with the probable cause. Where multiple causes are listed, they are listed in order of likelihood.

### Technical Manual Installation and Use

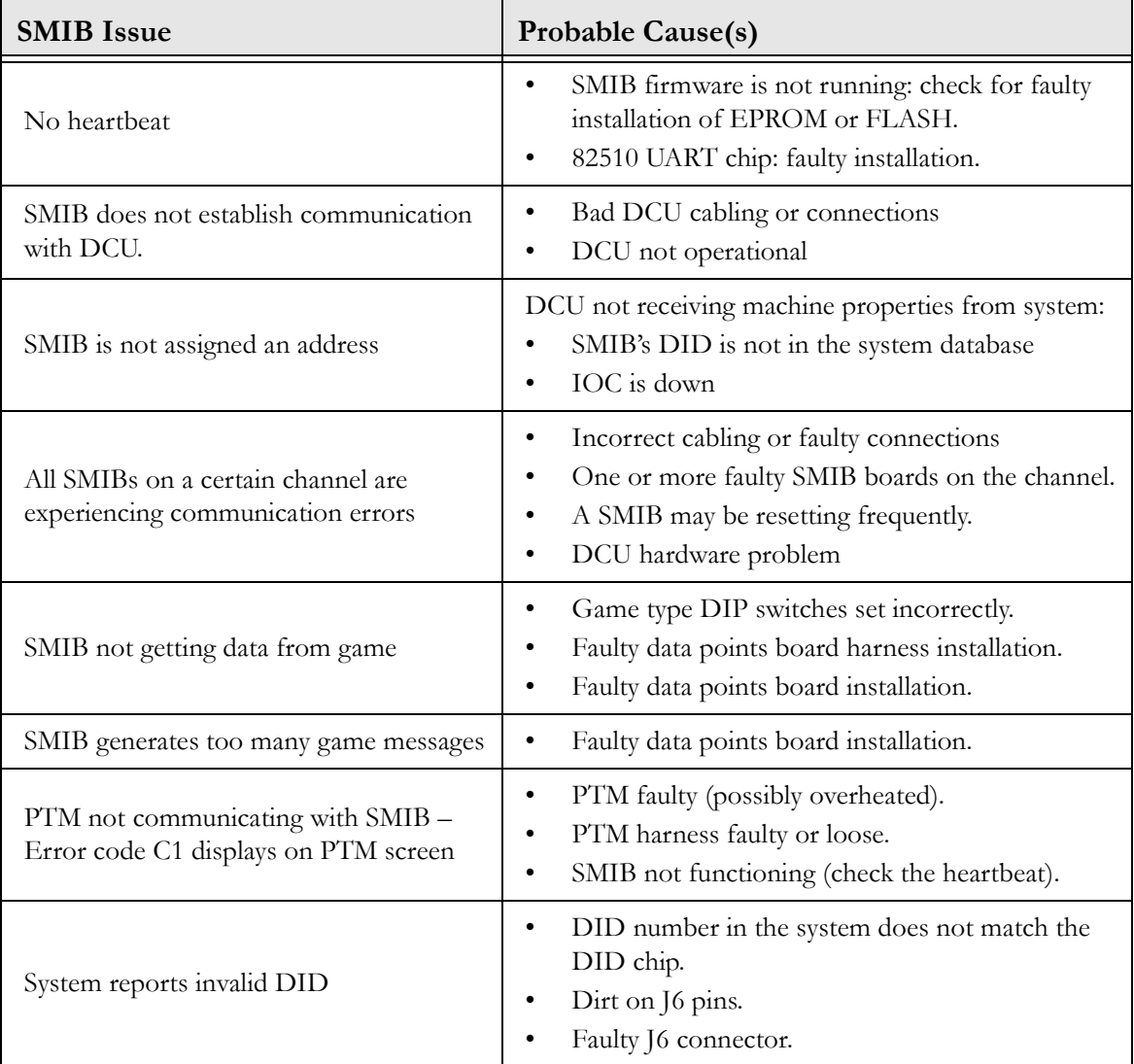

Also see helpful tips below the table.

- **Faulty chip installations** (such as EPROM, FLASH, or DID): If the chip appears to be installed correctly, but is not functioning, replace the chip.
- **Faulty harness installations**: Check for 1) secure connections, 2) good connector condition, 3) good contact of pins in connectors, and 4) good wiring and insulation. If no damage is visible and other avenues are exhausted, try replacing the harness. There may be breaks in the wiring or bad contacts that are not easily seen.
- **DIP switch settings**: see [page 7](#page-13-5)
- If all hardware, harnessing, and configuration seems to be in order, try resetting (power cycling) the SMIB, by putting a shunt on the JP1 jumper.
- **RAM clear** procedure: If all troubleshooting has failed, use this procedure, described on the next page, as your last resort.

### <span id="page-27-0"></span>RAM Clear Procedure

The SMIB RAM chip, located at U4, is a battery-backed non-volatile temporary data storage chip, where configurations from the system and message queues are stored. If the SMIB is not functioning properly, and you have checked the hardware and performed other troubleshooting procedures (see previous pages), it is possible that the SMIB is simply "stuck" in a particular process, such as waiting for the system to respond to a message, which for whatever reason the system has ignored.

For this type of problem, where the SMIB appears to have locked up and is not communicating, as a *last resort*, you can clear the RAM. **However**, keep in mind that in doing so, you may loose data that is stored in the message queues, such as meter and progressive data, or machine events.

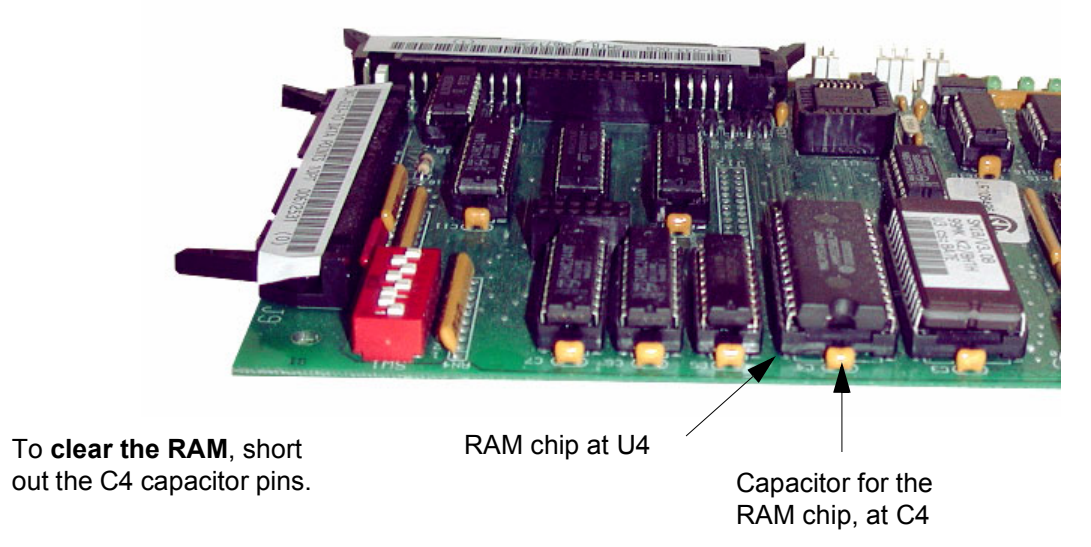

The figure below shows the location of the RAM chip and its capacitor.

To clear the RAM, short out the C4 capacitor pins (or legs), with a screwdriver or other metal object. You must have bare metal contact with both pins. If it is difficult to get solid contact with the pins on the component side of the board, you can perform the same procedure on the capacitor's solder pads, on the bottom side of the board.

### **Technical Manual National Hardware Details**

### <span id="page-28-0"></span>Chapter 4 - SMIB Hardware Details

SMIB connector descriptions and pinouts are listed on the next page. On [page 24](#page-30-0) and [page](#page-31-1) [25](#page-31-1), you will find information about the data points board (shown above right), including the process with which the SMIB can use to detect the board, as well as the system configuration and hardware required to enable the detection functionality. Refer to Chapter 2 for LED, jumper, and DIP switch configuration.

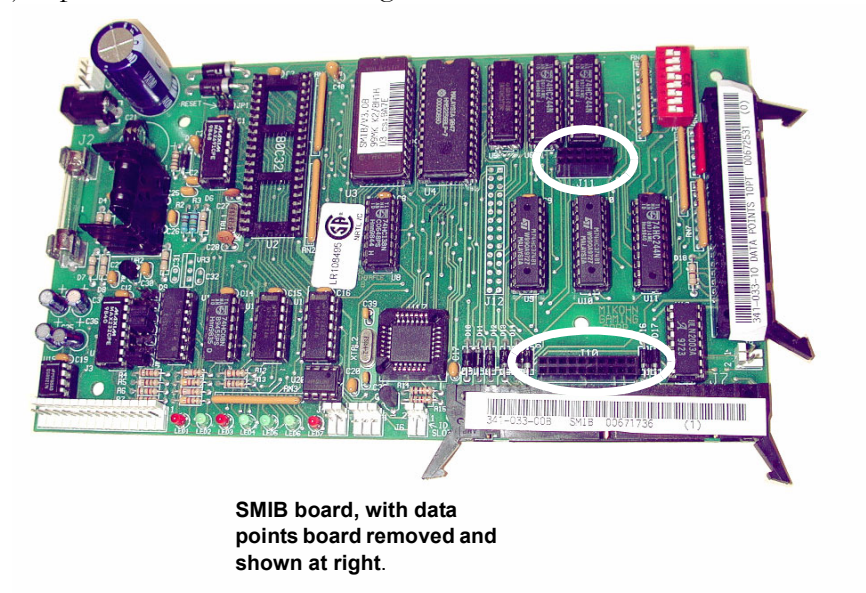

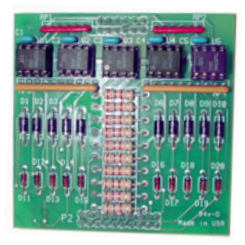

**Data points board:** mounts on J10 and J11, shown at left circled in white.

### <span id="page-28-1"></span>Fuses and Chip Descriptions

.

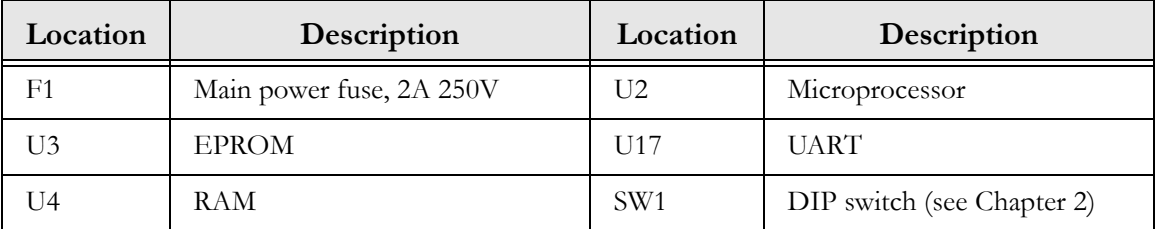

### **Technical Manual** <br>
Hardware Details

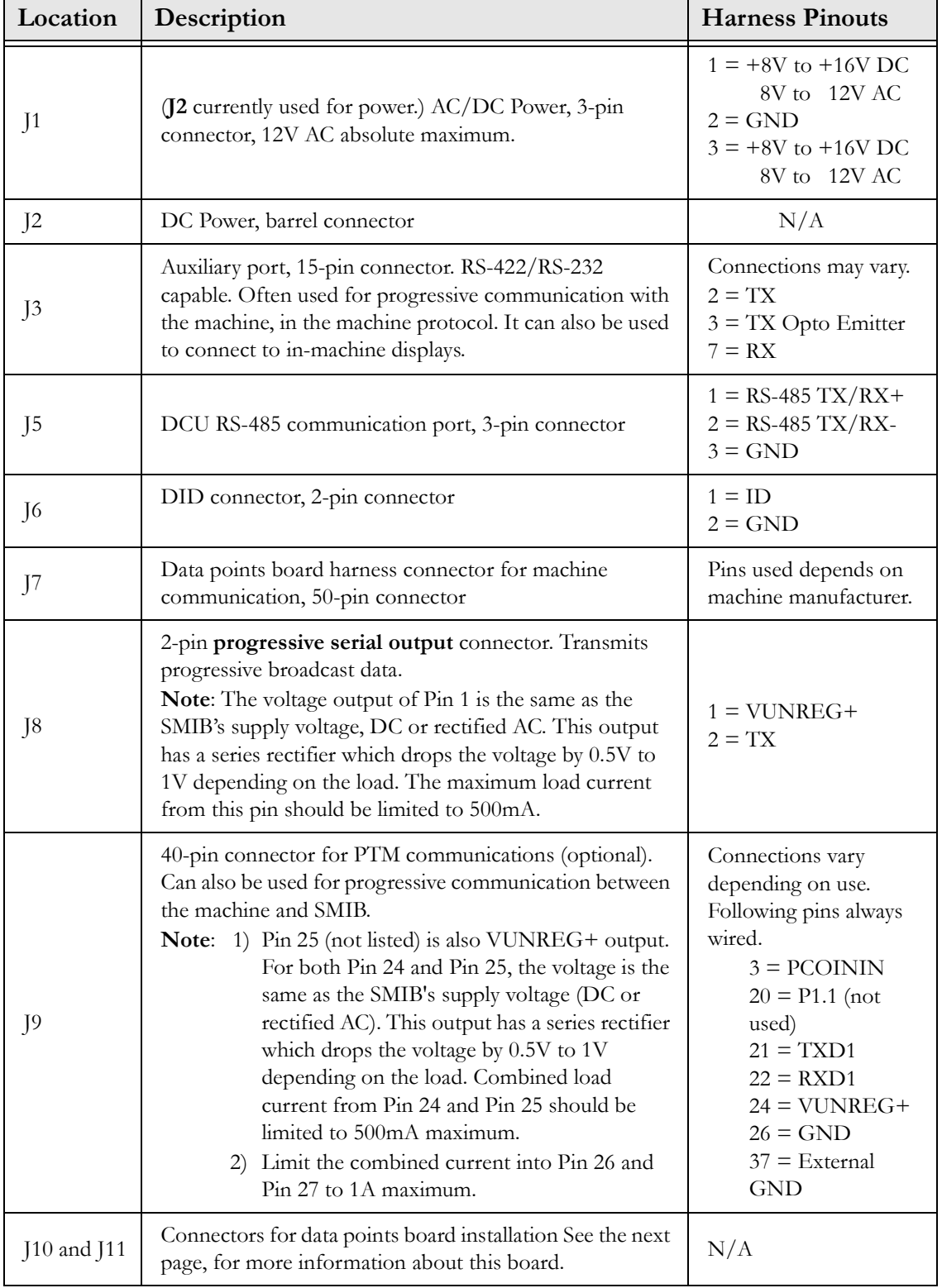

### <span id="page-29-0"></span>Connector Descriptions and Pinouts

### Technical Manual Hardware Details

### <span id="page-30-0"></span>About the Data Points Board

The data points board mounts on the J10 and J11 connectors on the SMIB, and optically isolates the J7 connector to the SMIB logic board. This board must be installed on the SMIB to connect machine components, such as door switches, to J7.

The SMIB can be configured to periodically check for the presence of the data points board, and if the board is not detected, to send errors to the system. However, if the SMIB is not configured to perform the check and if the data points board is not correctly installed, many machine-related errors can be sent to the system without it being clear that the missing or incorrectly installed data points board is causing the errors.

To support the detection functionality requires the following:

- Set UPLOAD Bit 9 in CasinoLink System Administration. See Appendix A for a description of this bit.
- Harness kit, P.N. 790-007-55 Rev. B, which is described on [page 25.](#page-31-0) See [page 25](#page-31-1) for helpful installation notes and examples.

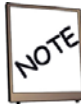

Note that when the detection function is enabled, the pin normally used for coin-in drop is used for the detection function. If that pin is being used, coin-in must be gathered through a different line.

### <span id="page-30-1"></span>Detection Process

The detection process is as follows:

- 1. On power up, the SMIB reads the data point values on the data points board.
- 2. Approximately every 30 seconds, the SMIB sends alternately a high and then a low signal through the harness connecting J9 Pin 33 to J7 Pin 11. This alternating signal is delivered to the data points board and changes the setting of the data point at 0x0C000 Bit 3, on the data points board, each time it is sent.
- 3. Approximately 15 seconds after the SMIB toggles the value of 0x0C000 Bit 3, it rechecks the values of all data points. Any change in the values indicates that the board is present.

The data point values are also changed when the SMIB receives signals, such as door open messages, from the machine through J7. the SMIB manually changes the value of one of the data points every 30 seconds, simply to ensure there is always a change that it can detect the next time it reads the data point values.

- 4. If the data points board is not detected, the SMIB generates the 0x42 SERROR, Error Code 0xA8 to indicate the board is missing.
- 5. If the board is reinstalled, the SMIB then generates the 0x42 SERROR, Error Code 0xA9 to indicate the board is returned.

### Technical Manual Hardware Details

### <span id="page-31-0"></span>About Kit P.N. 790-007-55 Rev. B

This kit contains two single-wire harnesses, P.N. 311-116-08, and two tie-wraps. Each harness connects two pins between the harnesses installed at J7 and J9, as shown at right. For readability, only the connectors of the harnesses that are installed at [7 and [9] are shown, and not the wiring.

In some cases there may be wiring conflicts with the existing harnesses Carefully study the Installation Notes and the examples included, on the next page, to ensure that you correctly install the two harnesses.

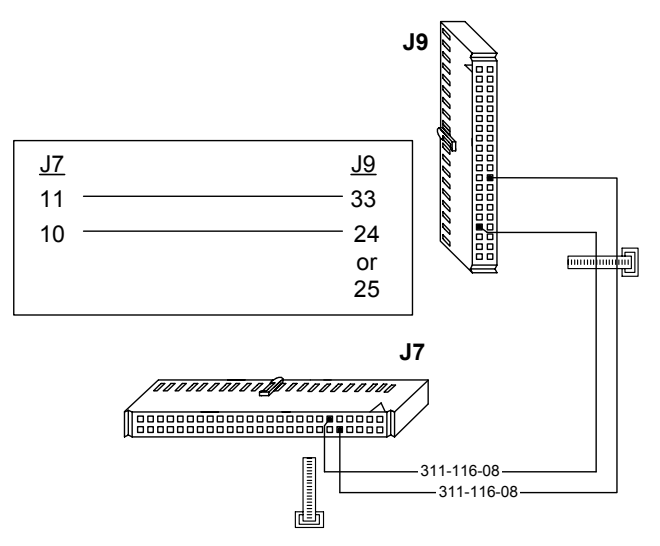

### <span id="page-31-1"></span>Installation Notes for Kit

- 1. If the existing machine harness on J7 has a wire installed on Pin 10, you must remove the wire. Note that the wire function will be lost. The data points detection functionality will not work if coin in and drop signals are sent through Pin 10.
- 2. J7 Pins 11 and 12 are normally on a ground circuit with jumpers on the harness and traces on the PCB. The jumpers and traces interconnect alternately to form the ground circuit. The harness side has the following pins jumpered: 17 - 15, 14 - 12, 11 - 9, 8 - 6, and 5 - 3. If a harness wire is connected to Pin 11, you must remove the wire, but note that the ground connection needs to be reestablished. A connection not including Pin 11 would jumper on the harness side from Pins 14 to 9 to complete the ground circuit. See the following example:

In the following example, wires are connected to Pin 11 and Pin 12 on the harness side.

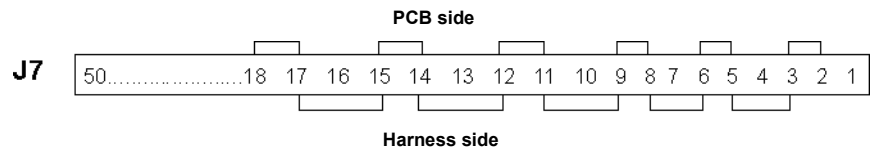

To install harness P.N. 311-116-08 on Pin 11, you must disconnect the wires from Pin 11 and Pin 12 and tie them together, so that the ground connection remains continuous.

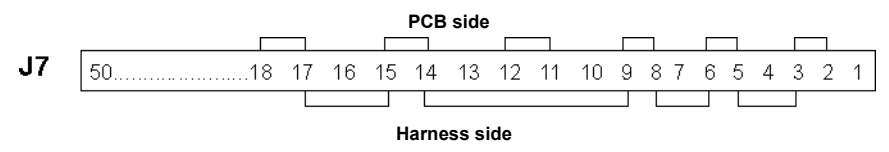

### Technical Manual Optional - Progressive Support

### <span id="page-32-0"></span>Chapter 5 - Supporting Progressives

On the SMIB, to handle CasinoLink progressive data, you need only to set the DIP switches, as shown in the following table. However, considerable configuration is required on the system side, including settings in the caslnk.ini and registry, as well as in System Administration, and other CasinoLink programs. See User Manual P.N. 990-242-21, for details. The Progressive Connections section provides additional information about how progressive information can be received/transmitted through the machine connections.

### <span id="page-32-1"></span>DIP Switch Settings

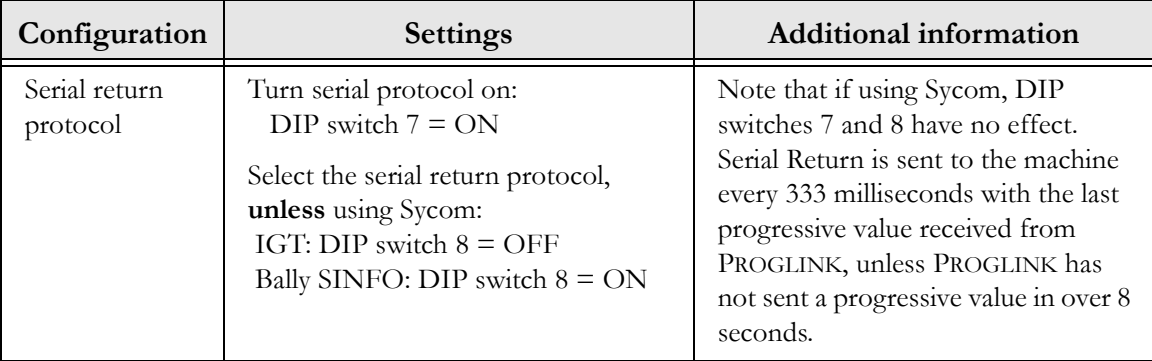

### <span id="page-32-2"></span>Progressive Connections

Progressive connections to the machine vary depending on the manufacturer, model, and components installed. This section explains only how information can be received and transmitted on machine-side connections.

The machine **progressive port** on the SMIB at J8, transmits progressive broadcast information to the machine serial return. Progressive coin-in and jackpot hit information is transmitted from the machine to the SMIB through the machine **protocol port** at J3, and the PTM port at J9.

### <span id="page-33-0"></span>Chapter 6 - PTM Support

CasinoLink Player Tracking Modules (PTMs) are optional devices that can be used to track player activity and create incentive to play in CasinoLink systems. PTMs can also be used in service or diagnostic functions. PTMs have a magnetic stripe reader for reading player and employee cards, and a 16-character display.

This chapter describes the different types of information that can be displayed for employees and players, as well as how to configure that information in the CasinoLink system. The table at the end of this chapter lists the hard-coded default text files and settings in the SMIB.

When connected to a PTM and instructed by the CasinoLink system or in response to a particular event, the SMIB sends specific text files to the PTM screen. Examples of events are a player or employee card being inserted or communication with the DCU is interrupted.

The text file settings, either the default settings or downloaded customized settings, are stored in the SMIB ROM and reset when the SMIB is RAM-cleared. You can customize the display files in the CasinoLink System Administration module. Customized settings are stored in the caslnk.ptm\_messages database table.

This chapter is organized as follows:

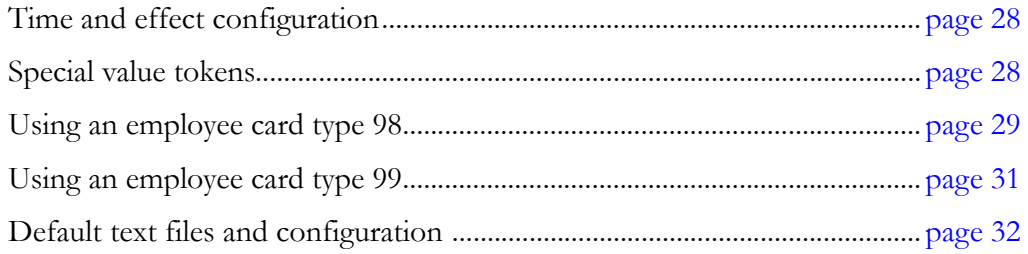

### <span id="page-34-0"></span>Configuration Codes and Tokens

### <span id="page-34-1"></span>Codes to Configure Time and Effects

The following table lists the code descriptions of the display file effect and time settings. These codes control how a message appears on the PTM screen. For example, you can configure a message to scroll or flash (Effect Code), and control the length of time (Time Code) the message remains on the screen.

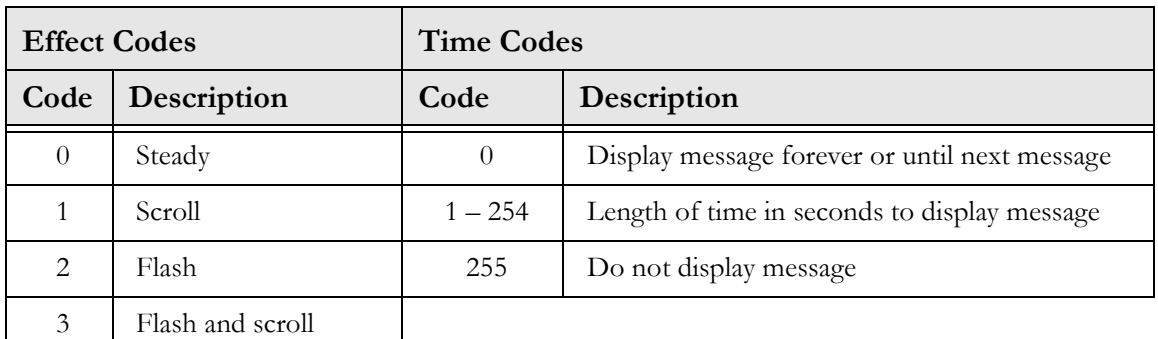

### <span id="page-34-2"></span>Using Tokens to Insert Values in Messages

A token is a string of characters that indicates to the SMIB the type of value to be displayed. The following table lists the tokens you can insert into text files to display values, such as earned comp points. For example, the text "You have %c points" includes the token %c and when displayed on the PTM the token is replaced by the number of comp points the player has. These tokens can be used in any message; however, not all usages makes sense. For example, the point multiplier and comp point values are only valid during the player session.

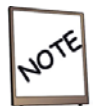

The letters following the % (percent symbol) must be lowercase.

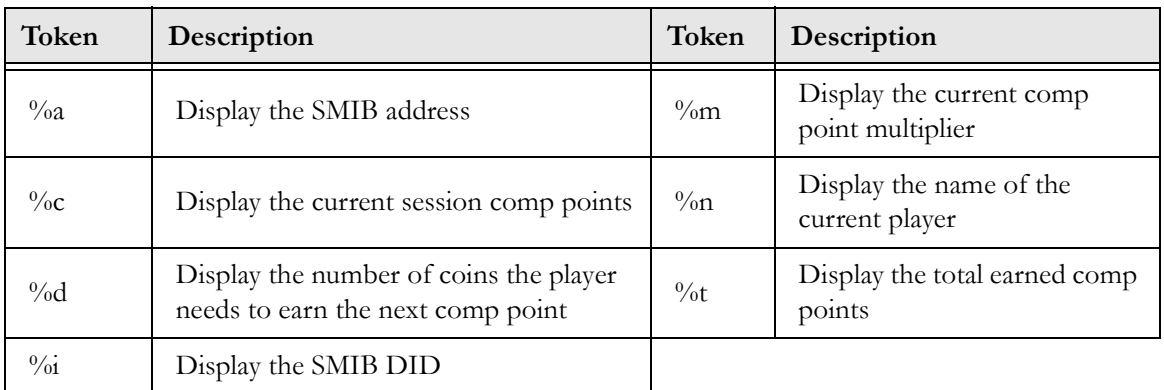

### <span id="page-35-0"></span>Employee Card Type 98

When a 98 card type is inserted in the PTM, the SMIB displays coin meter movement, the disable reason and the current game, drop, bill, and fill door states. The test string is only displayed when the test mode is first entered or a change in state has occurred. Test data is displayed in the format **iod EXXX gdbf**, as explained in the following example:

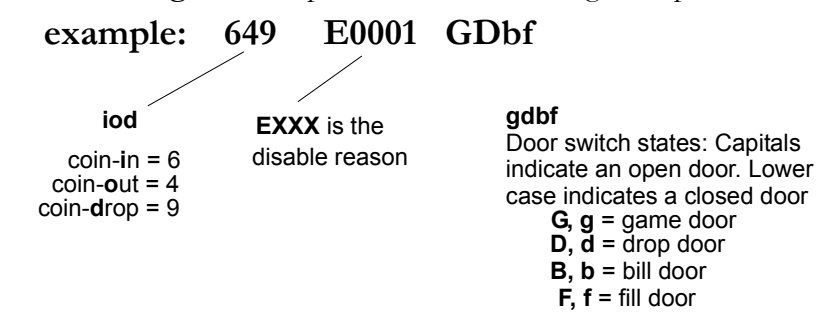

In the example above:

- **649** represent the last digit in coin-**i**n, coin-**o**ut, and coin-**d**rop meters respectively. As the meters increment, the appropriate digit increments, wrapping to zero after nine. Note that this is only valid for games types that monitor meter pulses, rather than getting the meters serially.
- **E0001** is the disable reason code. E stands for error. The four digit hexadecimal value represents the bits set in the disable reason bitmask. For example, 0001 indicates that only bit 0 is set; and 0007 indicates that bits  $1 - 3$  were set. The current disable reasons and corresponding bits are shown on the next page. If you **remove the card**, the text descriptions for each disable reason scrolls on the PTM display.
- **GDbf** indicates the door states. A capital indicates open, a lower case indicates closed: Door switch states: Capitals indicate an open door and lower case indicates a closed door:

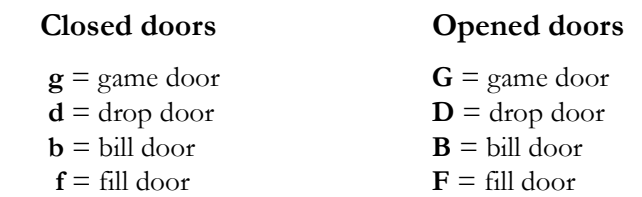

For example, **Gdbf** would indicate that the game door is open, and all others are closed.

### <span id="page-36-0"></span>DISABLE Reason Codes

Remember, if you remove the card, the text descriptions for each disable reason scrolls on the PTM display. It is easier to read the text descriptions than to calculate the hexadecimal value of the bit settings from the test data displayed.

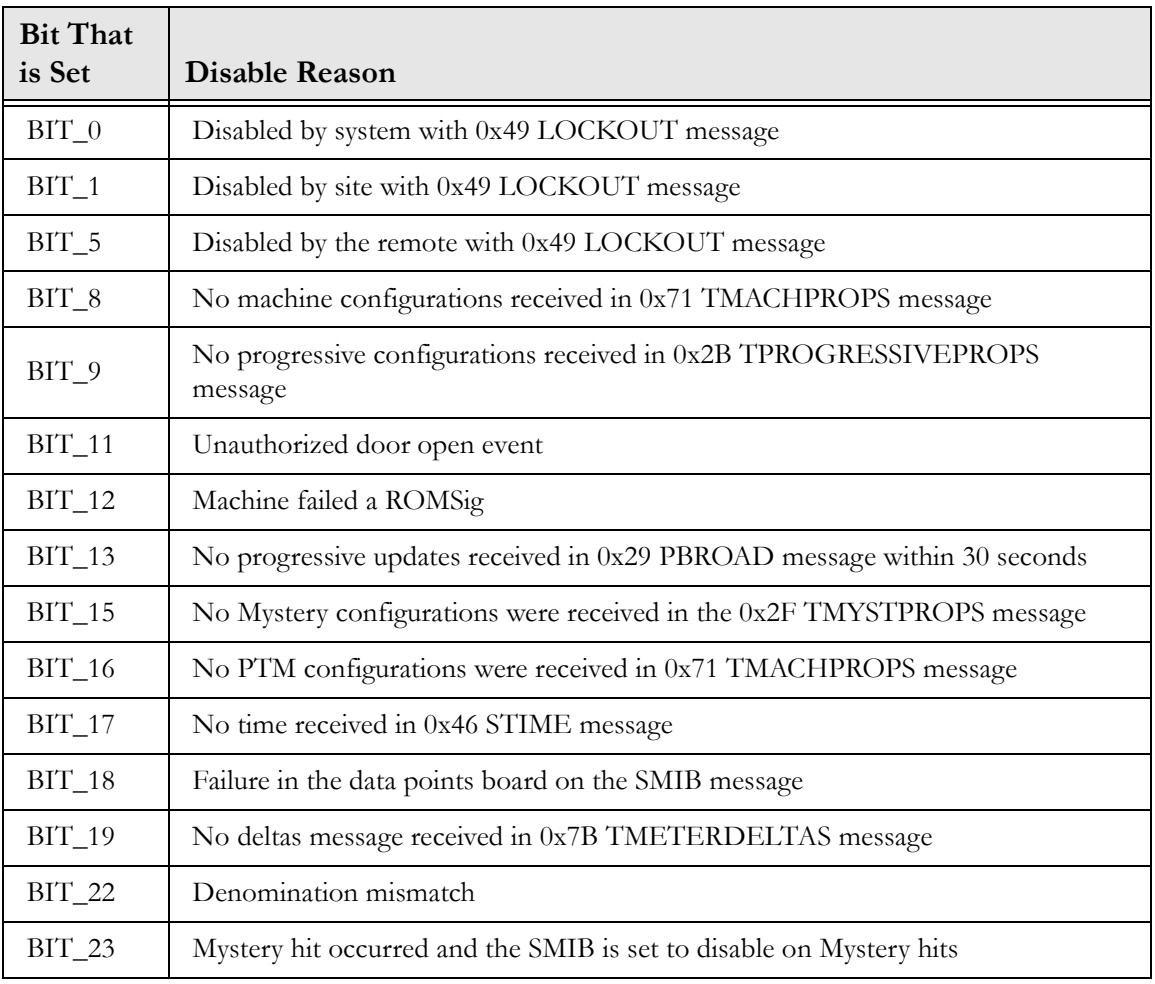

### <span id="page-37-0"></span>Employee Card Type 99

When a card type 99 is inserted in the PTM, the SMIB cycles through several pieces of information, such as progressive and game configurations. The data displayed is as follows:

- Test mode data shown when a card type 98 is inserted.
- Progressive configuration. For example "0...4... M1" indicates that levels 0 and 4 are configured, and one level is a mystery progressive. Dots indicate levels that are not configured.
- Each progressive value (example  $0P0003 = 24,000$ ). The first number is an internal SMIB identifier for the progressive. The letter indicates whether it is a normal or mystery progressive. The last four digits are the PGID of the progressive.
- DID (hexadecimal) followed by a space and the SMIB address assigned by the DCU
- Game type setting (defined by the DIP switch)
- Serial return configuration (SRET)
- The coin-in value (CIN)
- The coin-out value (COUT)
- The coin-drop value (CID)
- Games played
- The SMIB version string
- The ROM checksum
- The PTM version string
- MISC\_FLAG configuration
- UPLOAD configuration
- Meter values (\$1,\$2,\$5,\$10,\$20,\$50,\$100). There are a total of 20 meters.

Use the PTM buttons (**B**, **C**, **F**, and **CE**) to control how the data is displayed.

To stop the information from scrolling, press **C**. Press it again to resume scrolling.

To move to the previous item, press **B**,

To move to the next item, press **F**

To return to the first item displayed, press **CE**.

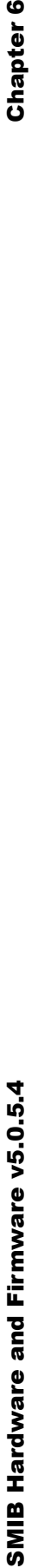

## Chapter 6

# Optional - PTM Support Technical Manual Optional - PTM Support

# <span id="page-38-0"></span>**Hard Coded Support for PTM Messaging** Hard Coded Support for PTM Messaging

The following table lists the default text and settings of PTM files that are hard-coded in the SMIB. File numbers that are not shown are not used. and settings of PTM files that are hard-coded in the SMIB. File numbers that are not shown are not used. Remember, you can change the default settings in CasinoLink System Administration. Remember, you can change the default settings in CasinoLink System Administration. The following table lists the default text

Notes: A) Message strings are limited to 75 characters, player names are limited to 21 characters. B) Files 11 - 14, 23, 25, and 26 display only if the **Notes: A**) Message strings are limited to 75 characters, player names are limited to 21 characters. **B**) Files 11 – 14, 23, 25, and 26 display only if the CasinoLink program player\_t.exe is used. C) Files 27 - 29 will not display independently and are appended to a currently displaying message. CasinoLink program player\_t.exe is used. **C**) Files 27 – 29 will not display independently and are appended to a currently displaying message.

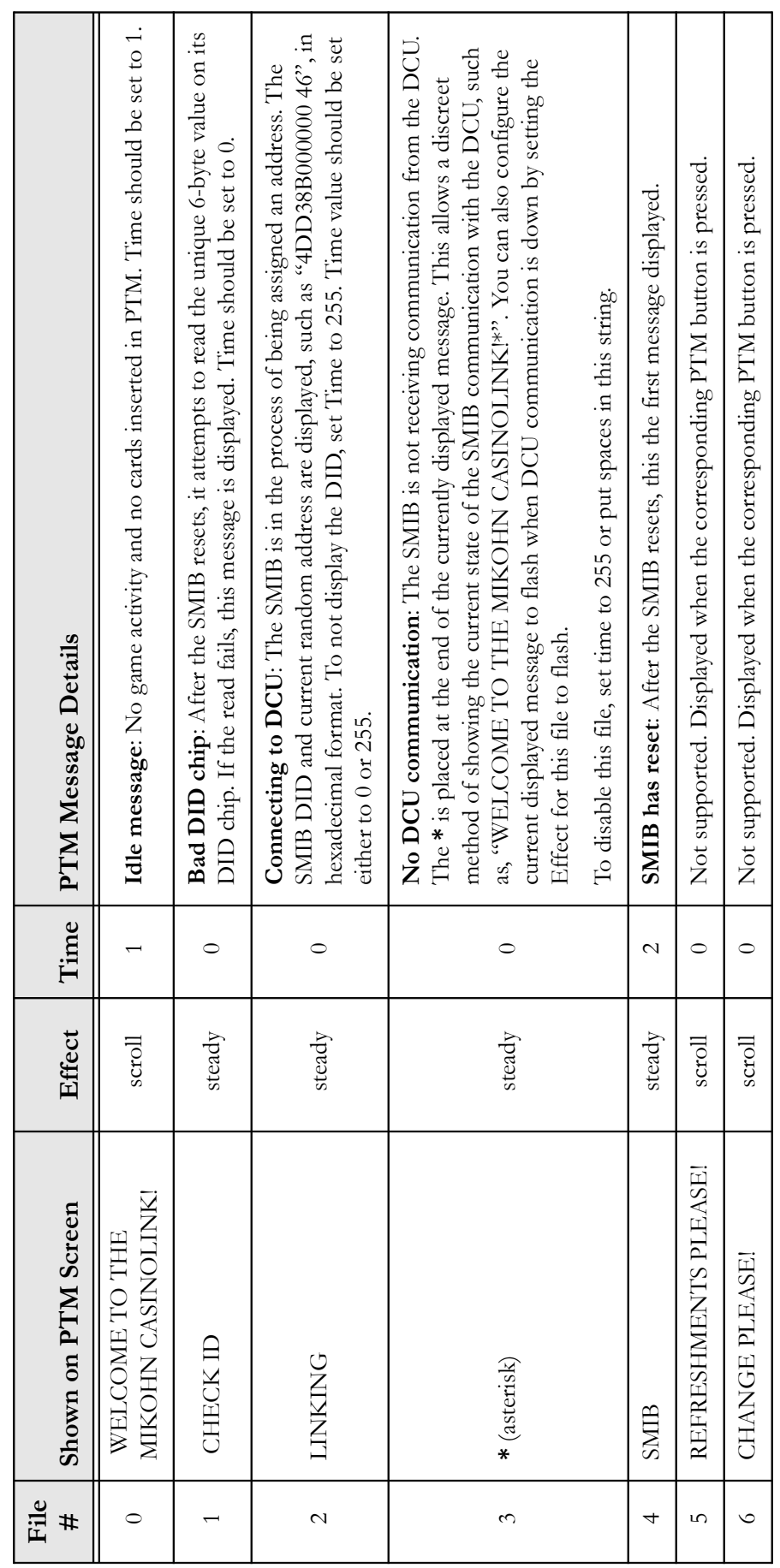

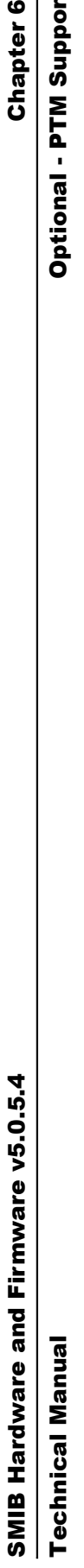

# Chapter 6<br>Optional - PTM Support

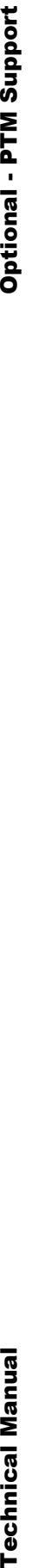

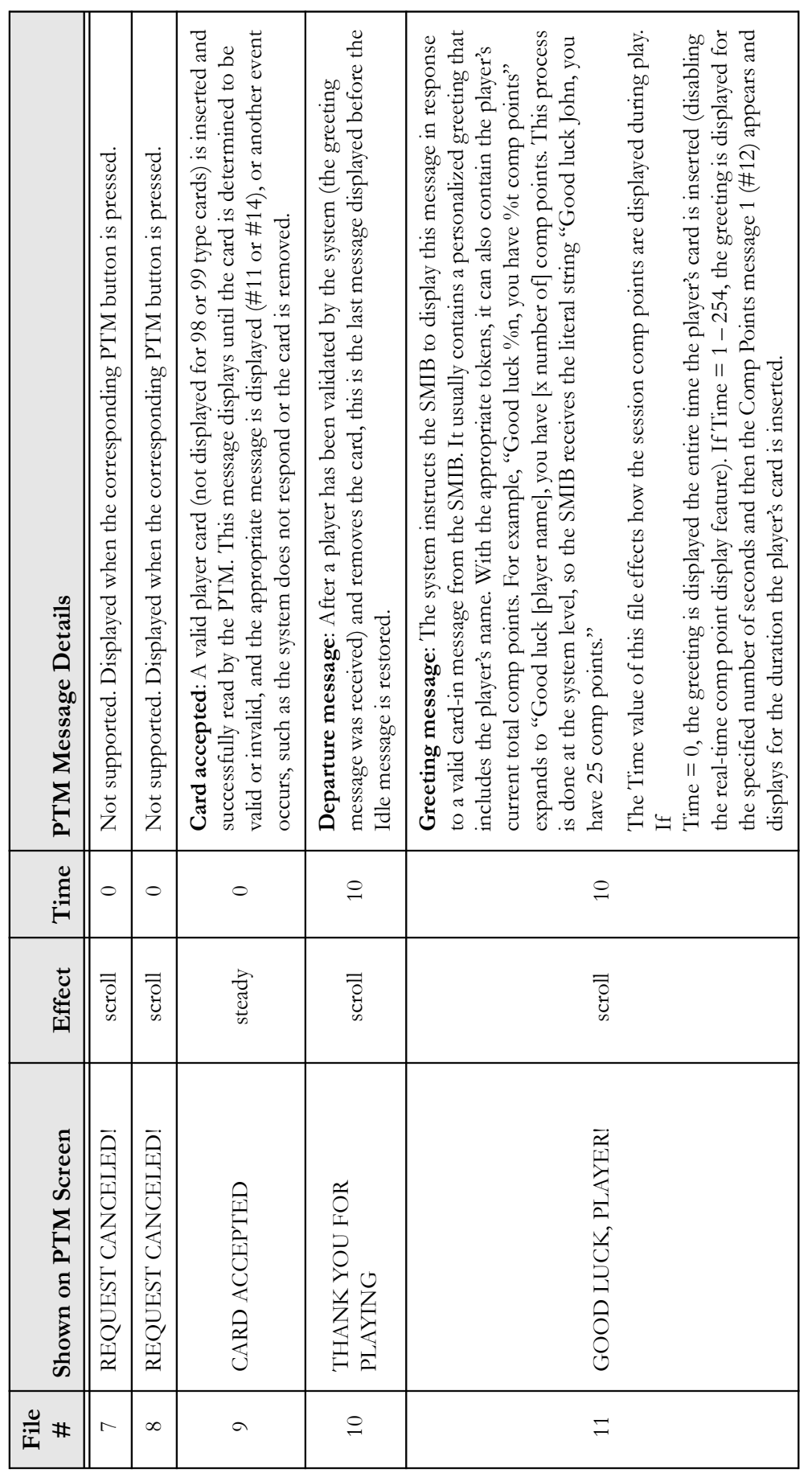

SMIB Hardware and Firmware v5.0.5.4 Chapter 6 SMIB Hardware and Firmware v5.0.5.4<br>Technical Manual

## **Chapter 6**

# **Optional - PTM Support** Technical Manual Optional - PTM Support

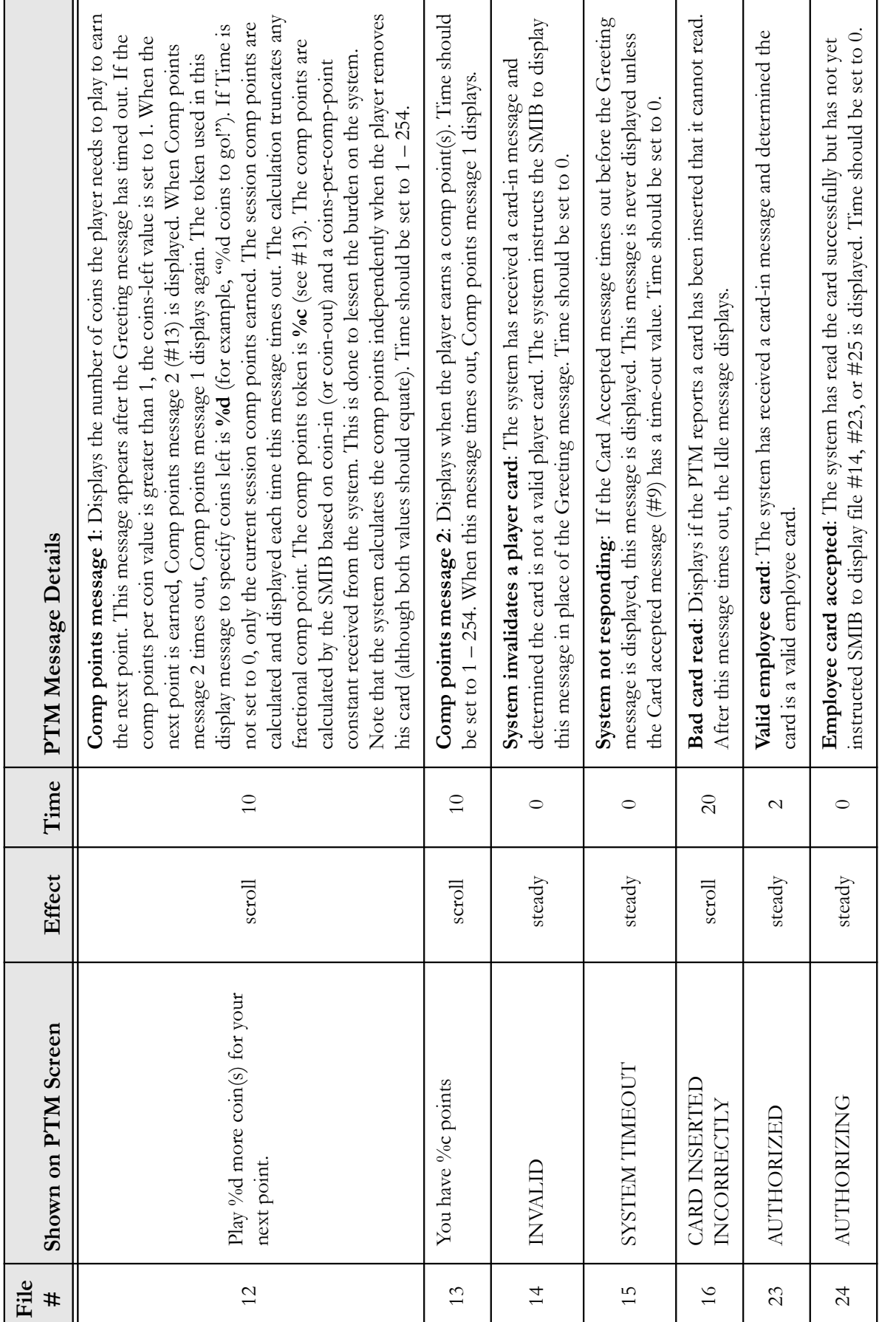

March 31, 2003 34 990-242-38 **March 31, 2003** 

990-242-38

34

# SMIB Hardware and Firmware v5.0.5.4 Chapter 6 SMIB Hardware and Firmware v5.0.5.4

### **Chapter 6**

## **Technical Manual**

# **Optional - PTM Support** Technical Manual Optional - PTM Support

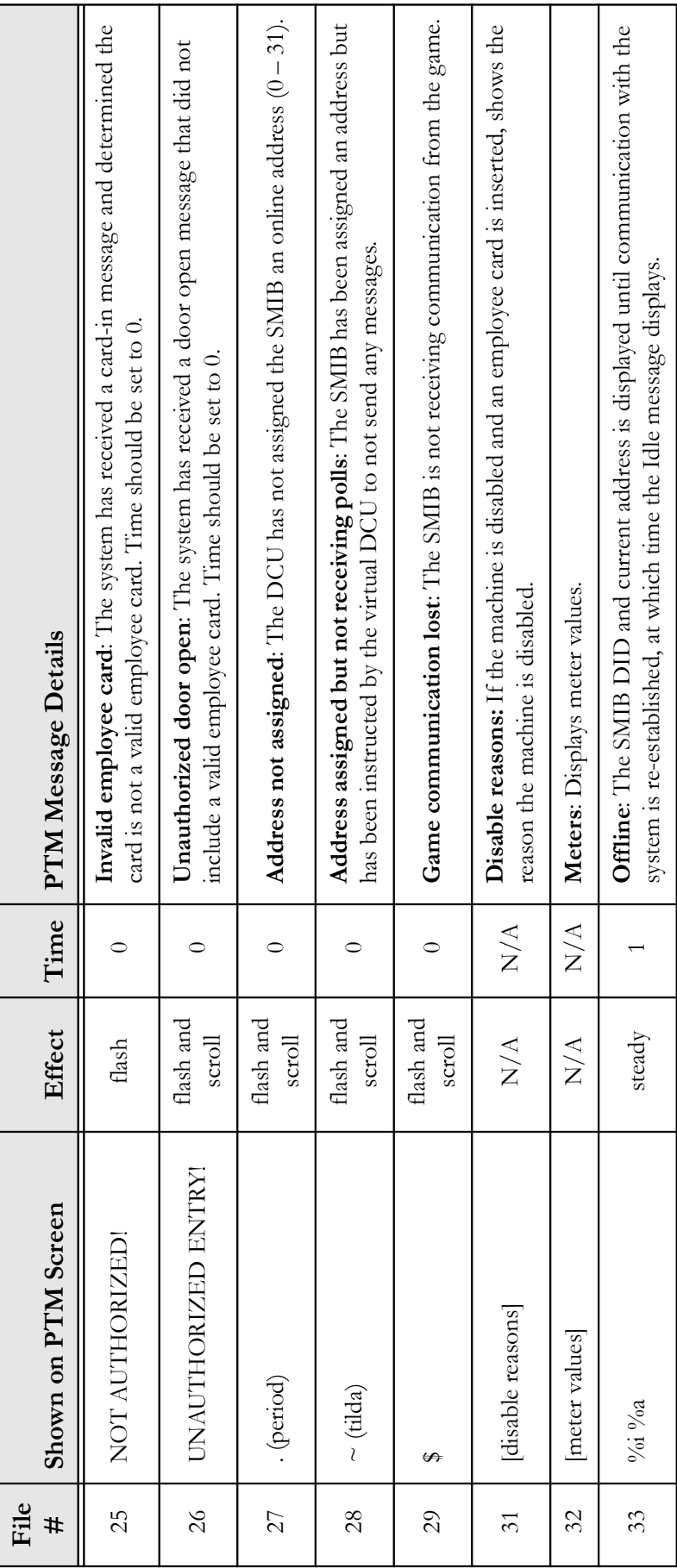

### <span id="page-42-0"></span>Chapter 7 - Optional Firmware Download Support

### <span id="page-42-1"></span>**Overview**

With special hardware along with certain system configurations, you can download firmware from a CasinoLink workstation to SMIBs at remote sites, rather than physically replacing the EPROM on-site to change or upgrade firmware. To take advantage of this functionality, you will need to configure and install certain hardware on the SMIB, as well as configure the CasinoLink system.

This chapter explains how to configure and install the hardware on the SMIB, and includes the following information:

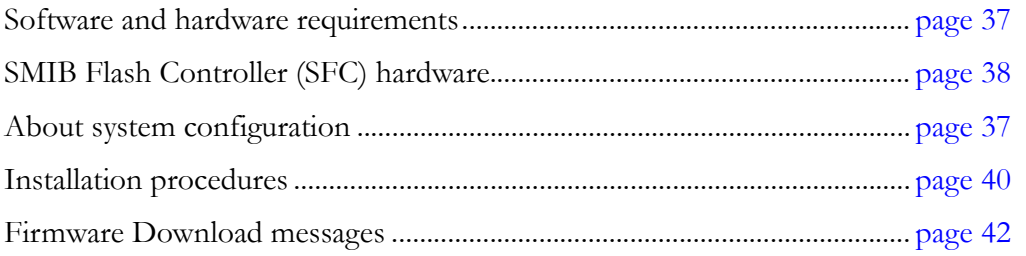

### <span id="page-43-0"></span>**Requirements**

The system and hardware requirements are as follows:

- CasinoLink v2.4.4.1 and Firmware Download Module v1.0.1.0, or later
- SFC Module hardware (see [page 38](#page-44-0))
- SMIB firmware v5.0.5.4, or later. It installs on the SFC flash and checks whether the SFC Module is present; if so the SMIB uses the UART and 18 MHz clock rate on the SFC Module.
- SMIB Download firmware version DL1.04, or later. The DL EPROM is installed at U3 on the SMIB and the SFC hardware replaces the microprocessor originally located at U2. The DL firmware contains the boot loader program that runs when the SMIB is first powered on. The DL firmware checks for the SFC board and for valid firmware in the SFC flash memory. It will determine whether to start running valid firmware or to enter download mode. During a download the DL firmware displays the flash memory bank location (either D0 or D1) and number of downloaded packets (in hexadecimal format) on the PTM screen.

### <span id="page-43-1"></span>System Configuration

There are system-side configurations required to support firmware download functionality, including several registry and caslnk.ini file settings. Refer to User Manual P.N. 990-241-83 for configuration details.

### <span id="page-44-1"></span><span id="page-44-0"></span>SFC Hardware

The following subsections describe the logic boards and associated hardware required for firmware download functionality. See [page 40](#page-46-0) for installation procedures. Firmware download hardware consists of:

• SMIB Flash Controller (SFC) Module, P.N. 370-043-00. The SFC is installed on the SMIB. It is a 4Mb flash device that holds the SMIB firmware. The SFC components are shown below:

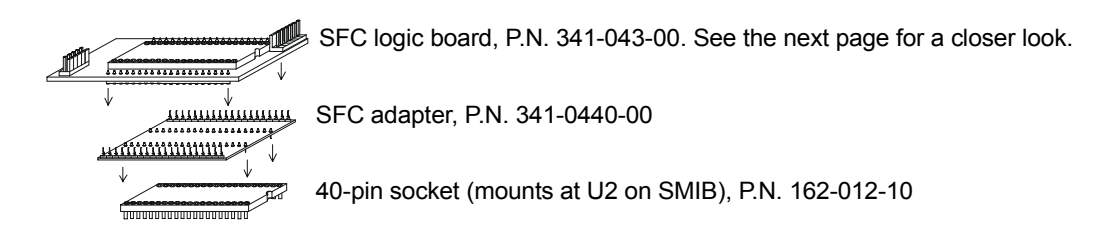

• Adapter harness, P.N. 311-116-12, shown below, allows DCU communications to be routed directly to the SFC. It is installed between the communication line from the system (previously installed at J5 on the SMIB) and J1 on the SFC logic board.

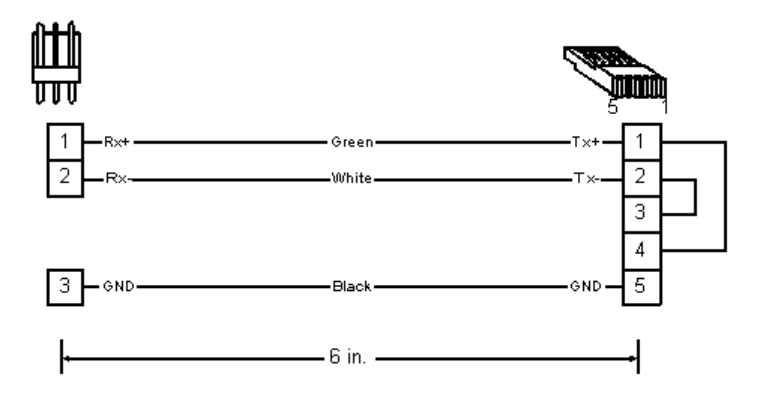

• Download Firmware EPROM (refer to previous page)

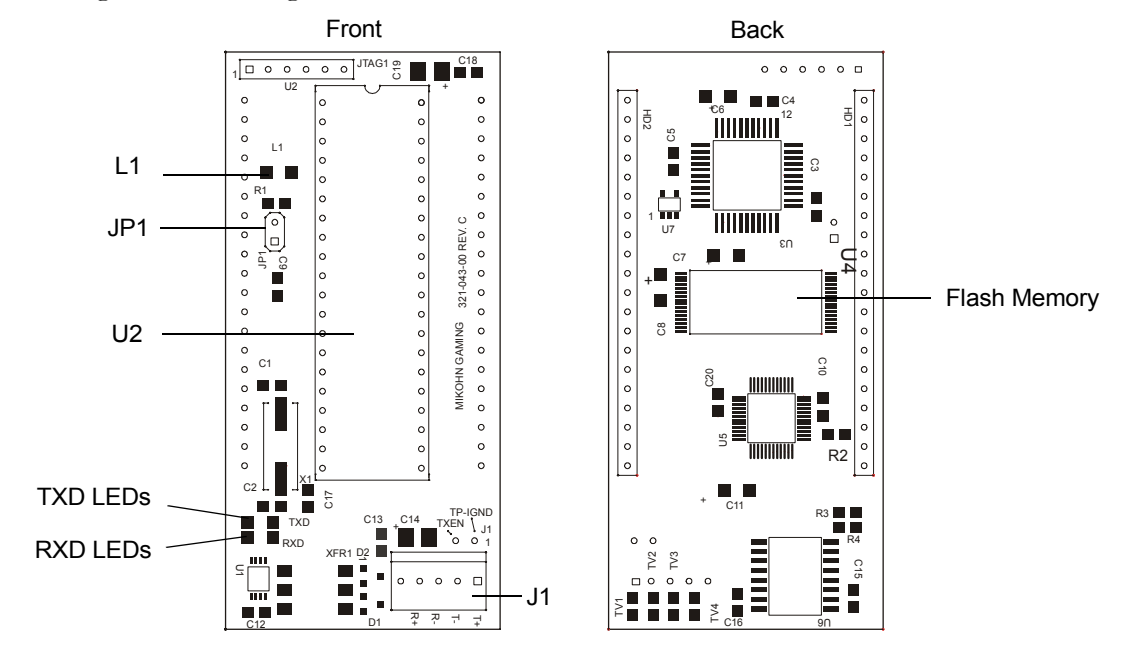

A drawing of the SFC logic board, P.N. 341-043-00 Rev. C, is shown below.

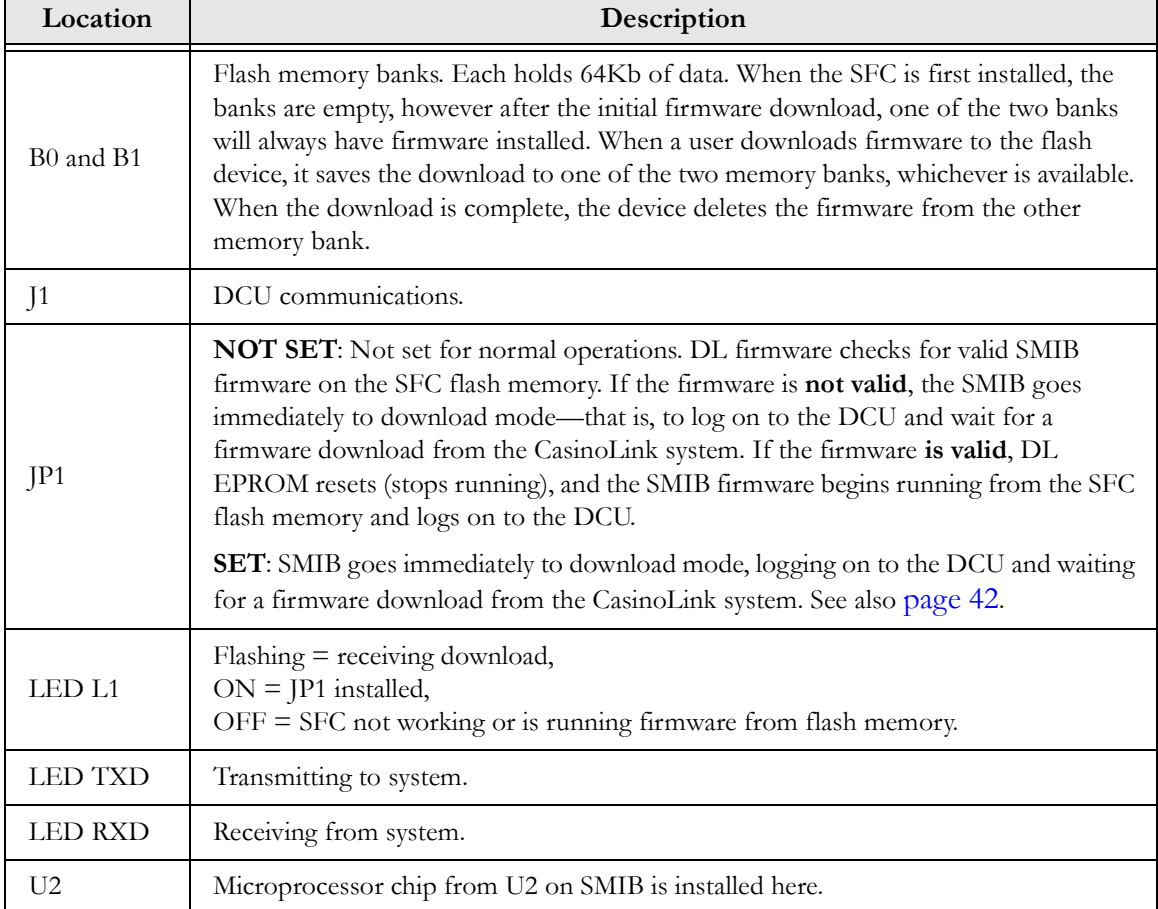

### <span id="page-46-0"></span>Installation Procedures

To install the SFC Module onto the SMIB, refer to the figure below and perform the following steps:

- 1. Power down the SMIB.
- 2. Make sure that the JP1 jumper on the SFC logic board is **not** set.
- 3. Move the microprocessor from U2 on the SMIB to U2 on the SFC logic board. Make sure that the notches on the chip and the SFC match.
- 4. Plug the socket into U2 on the SMIB. Make sure the notches on the chip and SMIB match.
- 5. Plug the adapter into the socket so pin 1 lines up with pin 1 on the socket.
- 6. Plug the SFC logic board into the adapter so pin 1 lines up with pin 1 on the adapter.
- 7. Replace the original EPROM at U3, on the SMIB, with the DL firmware EPROM. Ensure pin 1 lines up with pin 1 in U3. Discard the old EPROM.
- 8. Plug the 5-pin connector of harness 311-116-12 into J1 on the SFC.
- 9. Unplug the 3-pin RS-485 communication connector from J5 on the SMIB and plug it into the 3-pin connector of harness 311-116-12.
- 10. Power up the SMIB. Refer to User Manual 990-241-83 for download procedures.

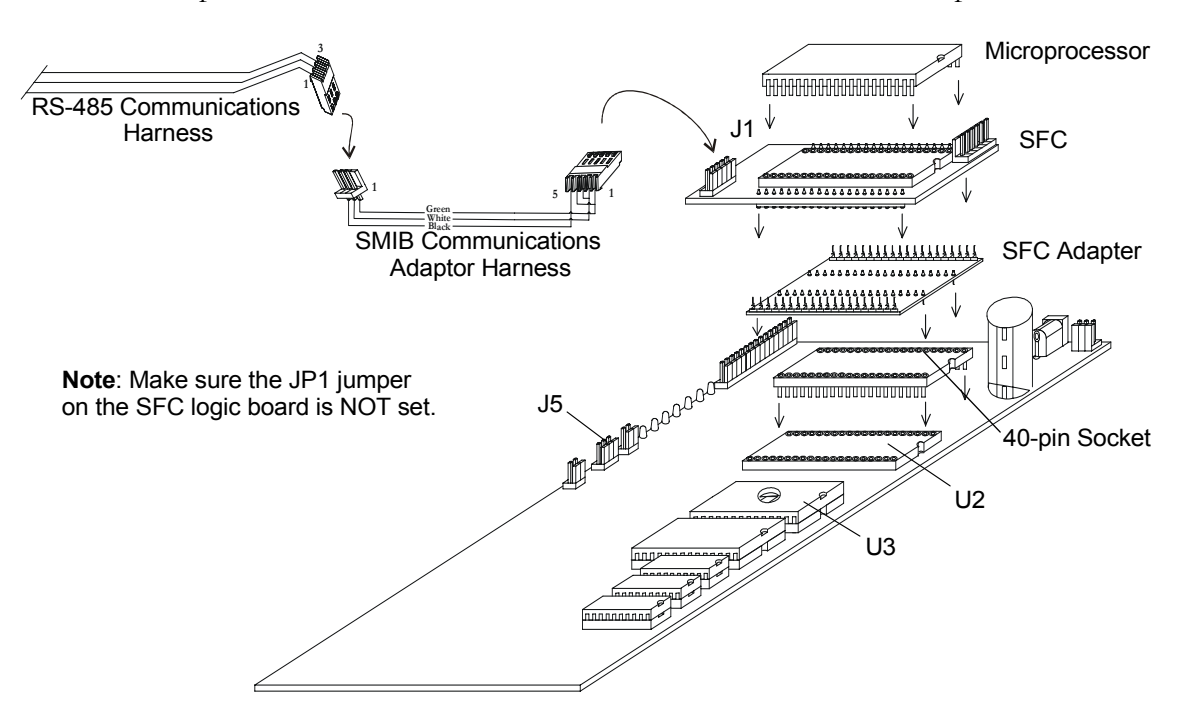

### <span id="page-47-0"></span>Force SMIB to Read Firmware Download EPROM

If the downloaded firmware is not working correctly, use the JP1 jumper to force the SMIB to access the code on the Firmware Download EPROM. This allows you to then download new firmware to the flash memory. To force the SMIB to read the Firmware Download EPROM, perform the following steps:

- 1. Disconnect power from the SMIB.
- 2. Put a shunt on JP1 on the SFC.
- 3. Download firmware to the SFC. Refer to User Manual, P.N. 990-241-83.
- 4. Remove the shunt from JP1 when finished downloading firmware. If you do not remove the shunt, the SMIB cannot run the firmware installed in flash memory.
- 5. Power up the SMIB. The PTM will display the normal SMIB initialization messages.

### <span id="page-48-0"></span>Messaging

The following subsections contain summary descriptions of each firmware download message that the SMIB and CasinoLink system use. This information is duplicated in the Firmware Download manual listed above.

### <span id="page-48-1"></span>0XB0 Initiate Download

The IOC sends this message to the interface board indicating a forthcoming download. It also establishes a session number for use with the 0xB1 Download Program Data message.

If the data is valid and the interface board is able to start the download, it sends the IOC a 0xB3 Program Status message with Bit 1 turned on, to indicate a download is in progress, and the download begins. If the data is not valid, the interface board ignores the download request.

### <span id="page-48-2"></span>0XB1 Download Program Data

The DCU sends these messages to download a new program to the interface board. Each 0xB1 message contains up to 220 bytes of program data and instructs the interface board where to store it in the flash memory. Intervals between these messages are configured in the registry and must be sufficient to give the interface board time to process them, particularly between the first and second messages, as the interface board may need to reset.

### <span id="page-48-3"></span>0XB2 Request Program Status

The IOC sends this message to the interface board to get information such as the firmware version currently loaded on the interface board, the current status of a download, the offset the current download on, the Boot Loader version running, and the session number of the current download.

*Continues on the next page.*

### <span id="page-49-0"></span>0XB3 Program Status

During download mode, the interface board sends these messages to the IOC, which include bits shown in the following table, as either 1 (On) or 0 (Off) to indicate the status. For example, if the interface board misses data packets during a download, it send this message to the IOC with both Bit 1 (download in progress) and Bit 15 (missed packet) turned on.

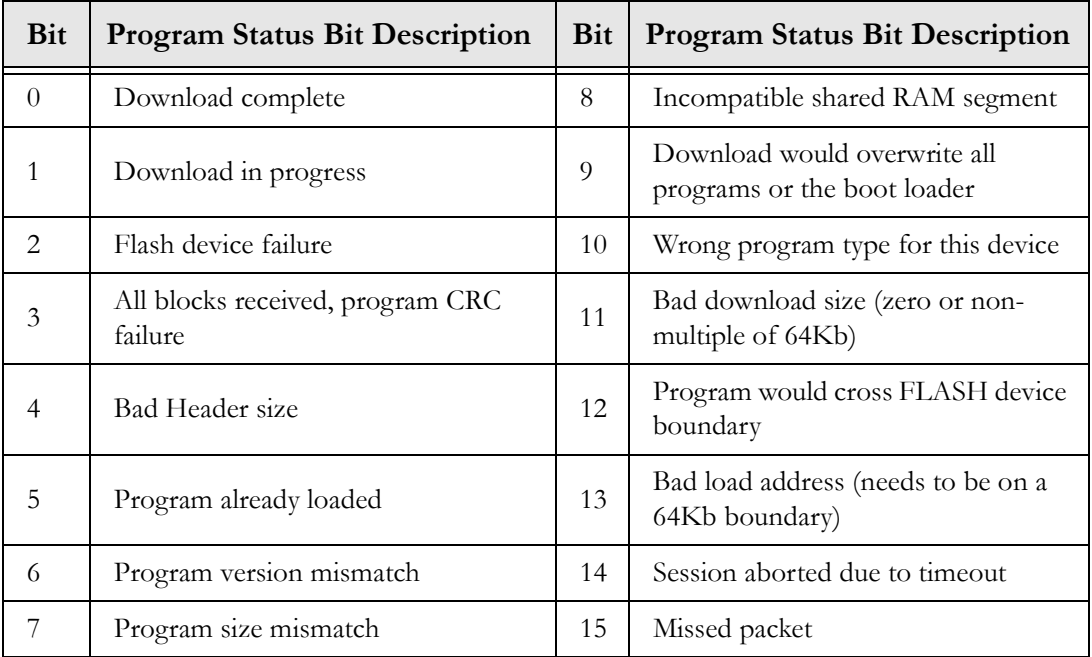

### <span id="page-49-1"></span>0xB4 Delete Firmware Version

The DCU sends this message to the interface board to delete a firmware version when the user presses the Delete Version button, which only appears on the Firmware Download screen if the ShowDeleteVersionButton string value is in the firmware download registry settings. Note that the interface board will not delete a version if it removes the last application programmed.

### <span id="page-50-0"></span>Chapter 8 - Optional IVS Interface Support (SAS-Only)

IVS Interface is a CasinoLink module that interacts with International Game Technology's (IGT) Integrated Voucher System (IVS) and related hardware, such as wireless cashier terminals and handheld ticket validation devices. The SMIB routes the ticket information between the slot machines and the CasinoLink system. CasinoLink routes the data between the SMIB and the IVS.

### <span id="page-50-1"></span>**Requirements**

- **SMIB** firmware version 5.0.5.6 SAS, or later. Firmware must support SAS protocol.
- **CasinoLink** system: Mikohn IVS Interface module must be installed. All configuration to support the IVS system must be done through CasinoLink, as detailed in User Manual P.N. 990-403-59 Rev. A.

The following sections are provided for your convenience, and includes descriptions of the messaging supported by the SMIB that is specific to the IVS system, as well as associated meters used.

### <span id="page-51-0"></span>IVS Interface Messages

The following table lists IVS Interface messages the SMIB supports.

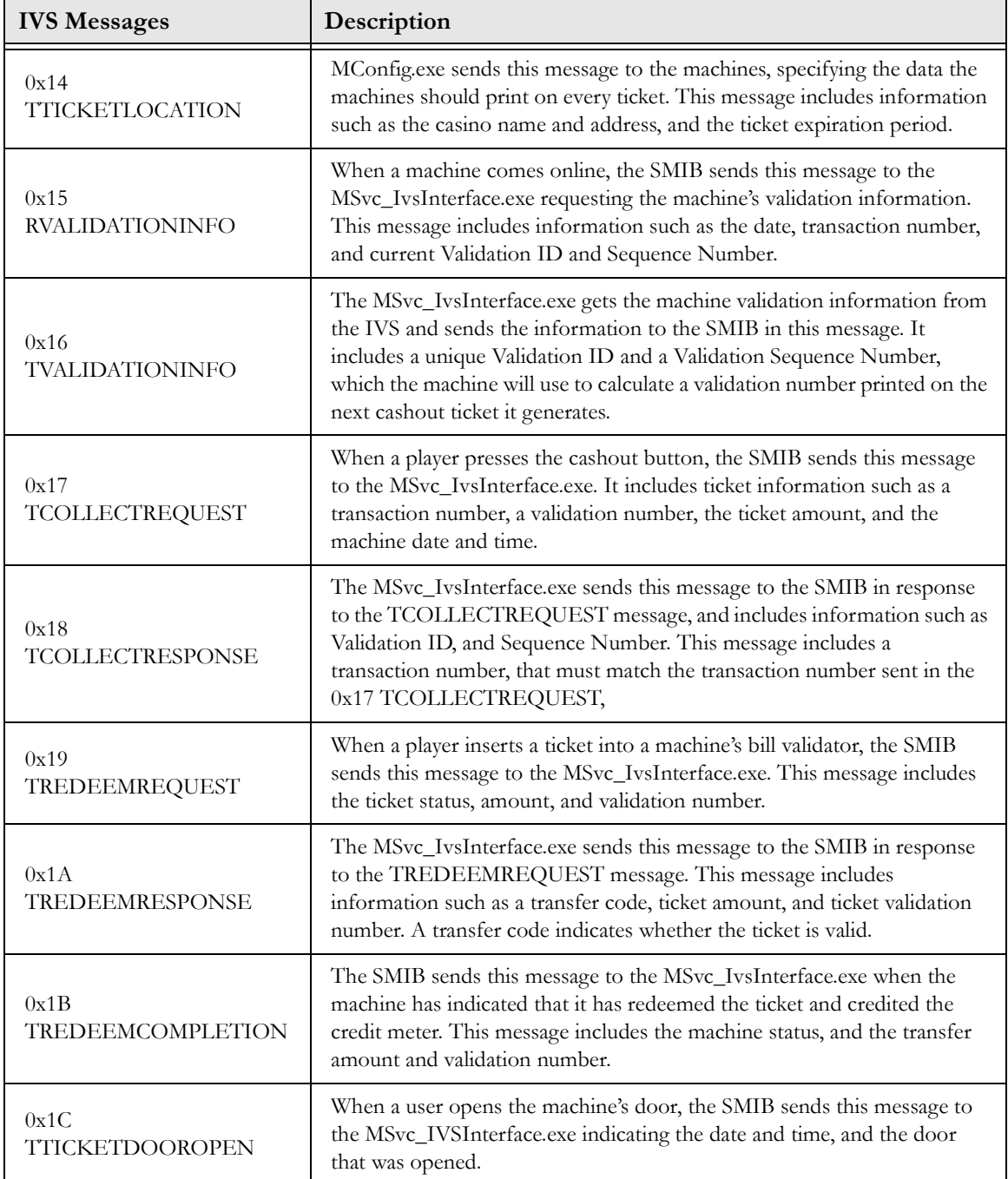

### <span id="page-52-0"></span>IVS Interface Meters

The following table lists the new IVS Interface meters the SMIB supports.

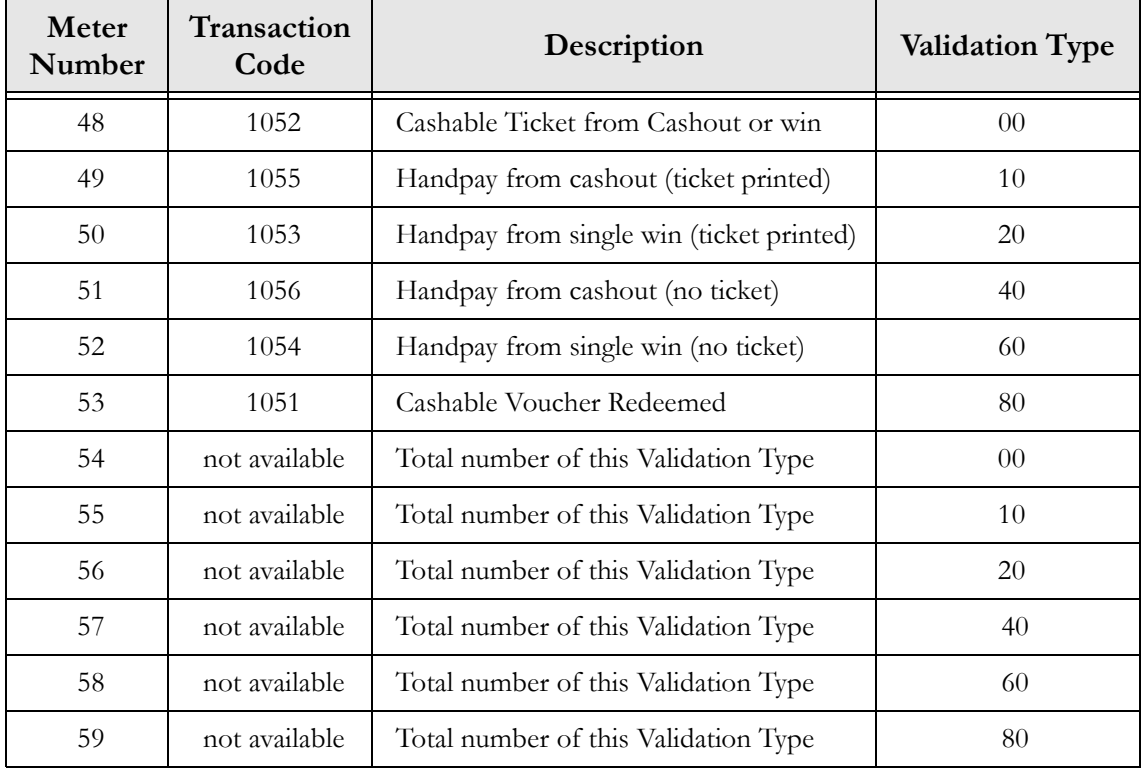

### <span id="page-53-0"></span>Appendix A - MISC\_FLAGS and UPLOAD Settings

### <span id="page-53-1"></span>Introduction

Slot machine and SMIB properties are configured in the Advanced Settings screen of the Casinolink System Administration program. Basic machine properties include settings such as game denomination, points per coin, and progressive level configurations. Basic SMIB properties define behaviors such as when and which errors should be generated, and when and whether to disable the machine. SMIB behaviors are divided into two groups of settings: MISC\_FLAGS and UPLOAD.

The CasinoLink MConfig program (Machine Configuration), transmits these settings to each SMIB as it first logs into the system and anytime configurations change. If you are familiar with the CasinoLink protocol, or have seen messages in hexadecimal format in the Portal Spy program, note that the MISC\_FLAGS and UPLOAD settings are sent in the 0x71 message, which is also called the TMACHPROP (Transmit Machine Properties) message.

The UPLOAD and MISC\_FLAGS settings, as well as the procedures to manually send the TMACHPROP message are described in the following sections:

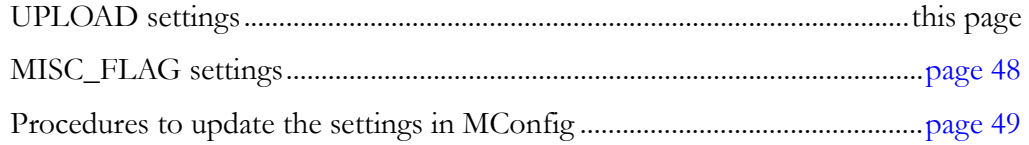

### <span id="page-53-2"></span>UPLOAD Settings

UPLOAD settings in the TMACHPROP message correspond to the caslnk.other\_args table. You can change the UPLOAD value in Casinolink System Administration (Advanced Settings\UPLOAD): See [page 49](#page-55-0) for instructions to manually update SMIBs with new UPLOAD or MISC\_FLAG settings.

Currently only the BIT 9 setting is checked, as follows:

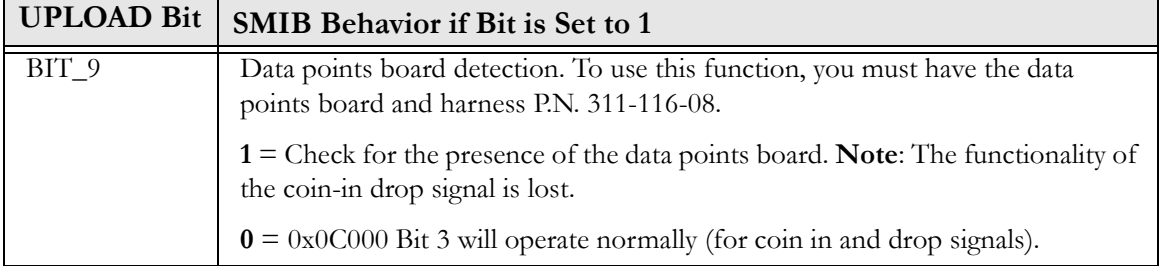

### Technical Manual MISC\_FLAGS and UPLOAD Settings

### <span id="page-54-0"></span>MISC\_FLAG Settings

MISC\_FLAGS settings in the TMACHPROP message correspond to the caslnk.other\_args table. As with the UPLOAD settings, you can change the MISC\_FLAGS settings in Casinolink System Administration (Advanced Settings\MISC\_FLAGS).

The MISC\_FLAGS settings control which errors the SMIB will communicate and under which conditions the SMIB will disable the machine. The following table lists the MISC\_FLAGS bits used by the SMIB (unused bits are not listed).

See [page 49](#page-55-0) for instructions to manually update SMIBs with new UPLOAD or MISC\_FLAG settings.

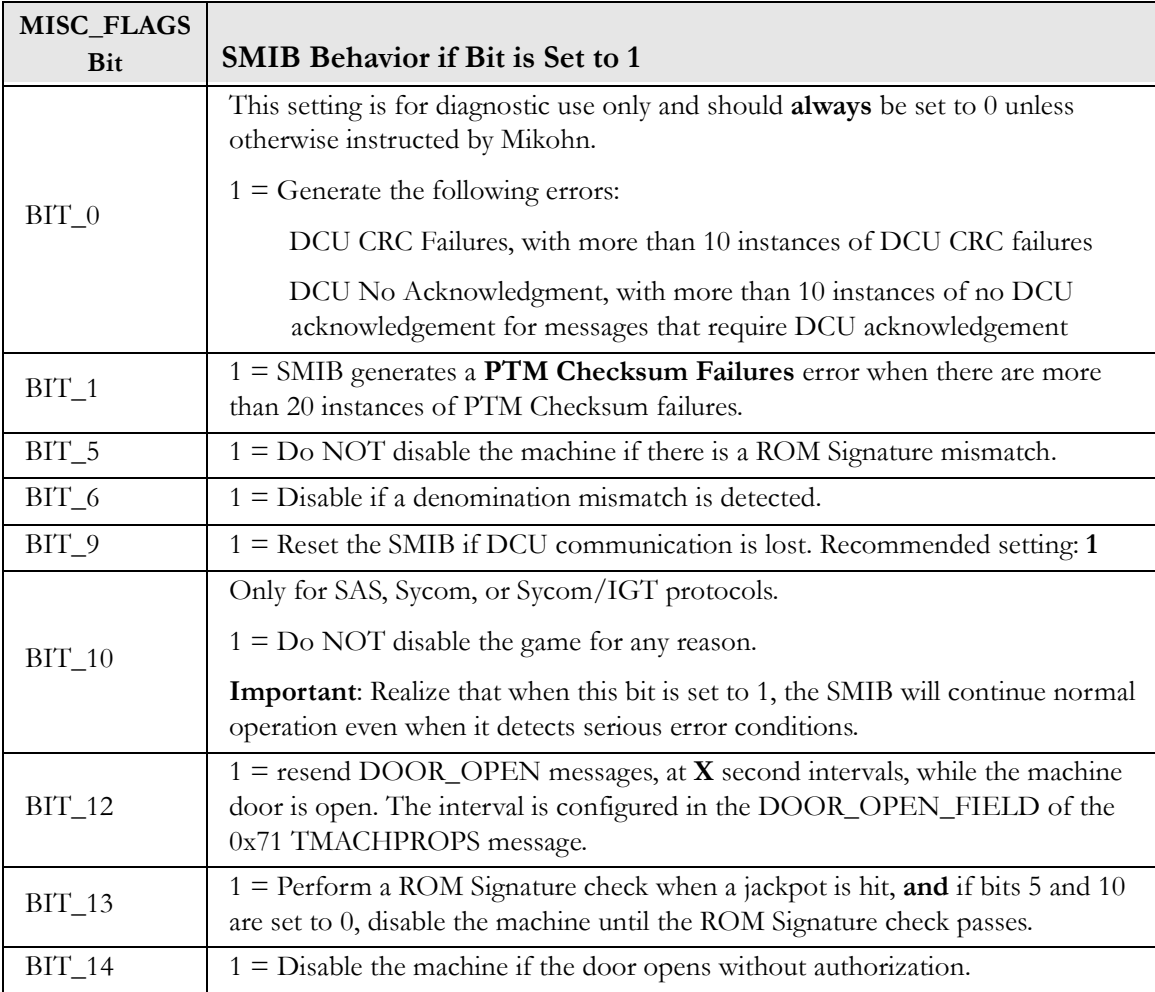

### Technical Manual MISC\_FLAGS and UPLOAD Settings

### <span id="page-55-0"></span>Sending Updated Machine Properties

After a SMIB first logs into the system, it requests and receives the machine properties from MConfig. MConfig also checks the database at regular intervals and if it detects changes, sends an updated TMACHPROP message to the SMIB(s) affected.

Most machine and SMIB configurations can be set using the CasinoLink System Administration module. If you change these settings and want them sent immediately in the TMACHPROPS message, perform the following steps:

- 1. In the MConfig screen, type the command **q** to exit the process.
- 2. Open a command prompt screen, type **mconfig**, and press ENTER to restart the process. MConfig retrieves the new configurations from the database.
- 3. Type the command **t** to manually prompt MConfig to send an updated TMACHPROP message to the SMIBs.

### <span id="page-56-0"></span>Appendix B - SERROR Error Codes

The SMIB generates a variety of errors in response to certain events or conditions detected in the SMIB and in the gaming machine. Some errors are identified as SMIB errors, or SERRORs; and others are identified as machine errors, or MERRORs. Typically, but not always, a SMIB is the originator of SERRORs and a machine is the originator of MERRORs, though they pass through and are interpreted by the SMIB.

SMIB and machine errors are sent to CasinoLink in two different CasinoLink protocol messages: the 0x41 MERROR, which contain specific machine error codes and information; and the 0x42 SERROR, which contain specific SMIB error codes and information.

These errors can be viewed in the Alarms and Portal Spy programs. In the Alarms screen, you will see the error code in decimal format, followed by the error text. In the Portal Spy screen, you will see the entire message contents of an error message in hexadecimal format.

The following table lists individual error codes sent in the SERROR message. The error codes must be defined in the alarms.ini and alarm\_code.bcp files in CasinoLink, to be displayed in the Alarms.exe program. Note that the far left column, both the hexadecimal and decimal values of the error code are included. Appendix C lists the error codes sent the MERROR message.

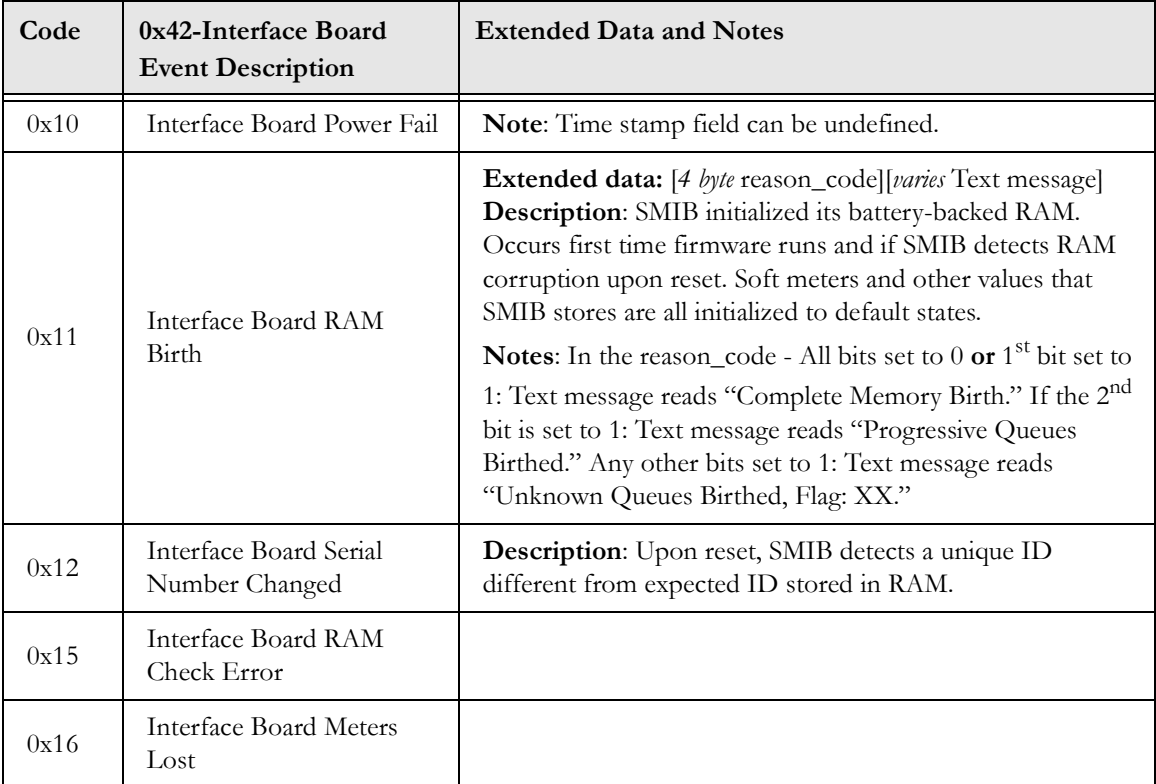

### **Technical Manual SERROR Error Codes**

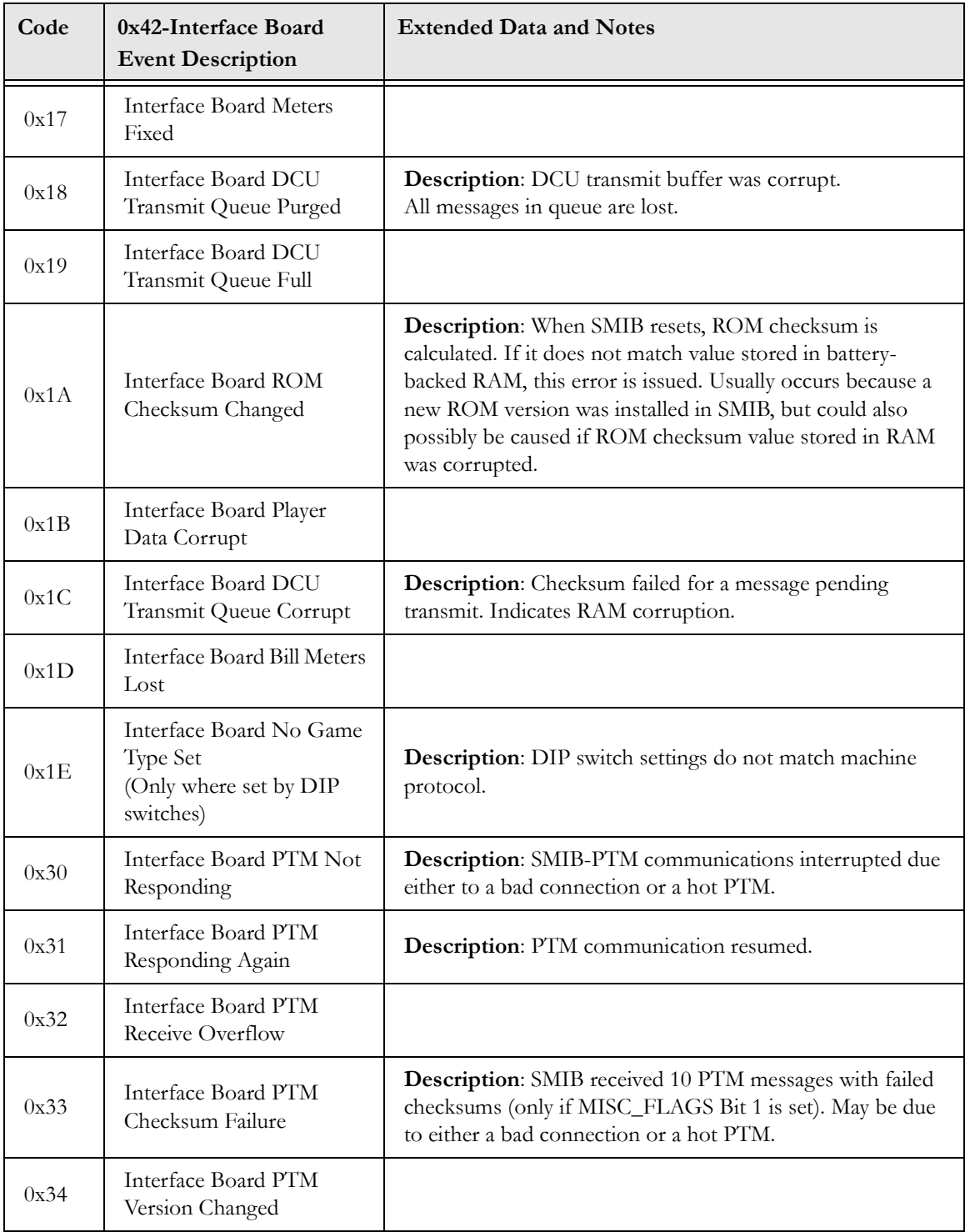

### SMIB Hardware and Firmware **Appendix B** Appendix B

### **Technical Manual SERROR Error Codes**

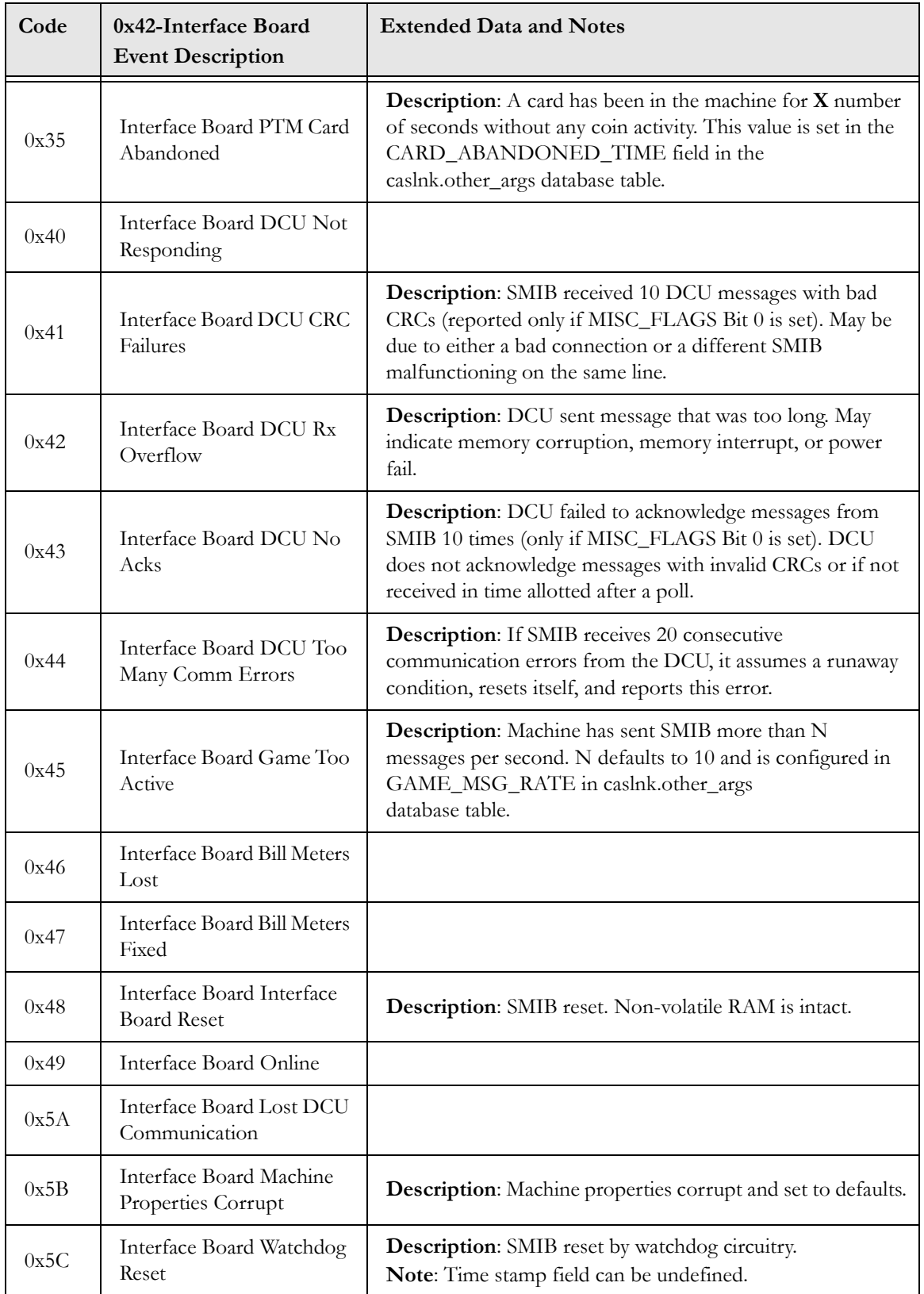

### Technical Manual **Technical Manual SERROR Error Codes**

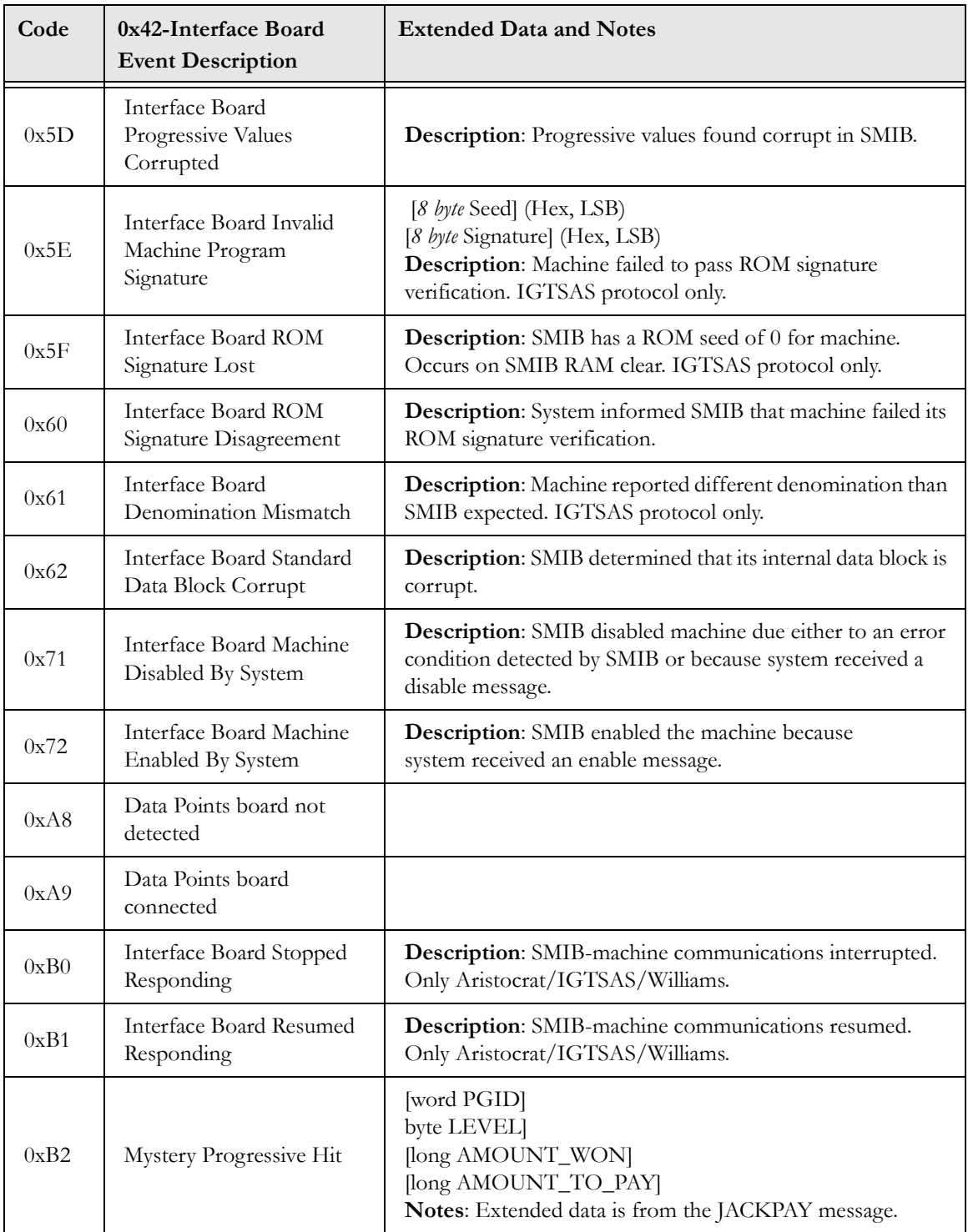

### <span id="page-60-0"></span>Appendix C - MERROR Codes

The SMIB generates a variety of errors in response to certain events or conditions detected in the SMIB and in the gaming machine. Some errors originate from the SMIB; others originate from the machine. When an error originates from the SMIB, it still passes through and is interpreted by the SMIB, who then notifies CasinoLink of the condition or event.

These errors are sent to the CasinoLink system in two different CasinoLink protocol messages: the 0x41 MERROR, which will contain one or more specific machine error codes and information; and the 0x42 SERROR, which will contain one or more specific SMIB error codes and information.

You can view these errors in the Alarms and Portal Spy programs. In the Alarms screen, for each error generated, you will see a time and date stamp, the error code in decimal format, and finally the error text. In the Portal Spy screen, you will see the entire message contents of an error message in hexadecimal format.

The following table lists individual error codes sent in the MERROR message. The error codes must be defined in the alarms.ini and alarm\_code.bcp files in CasinoLink, to be displayed in the Alarms program. Note that the far left column, both the hexadecimal and decimal values of the error code are included.

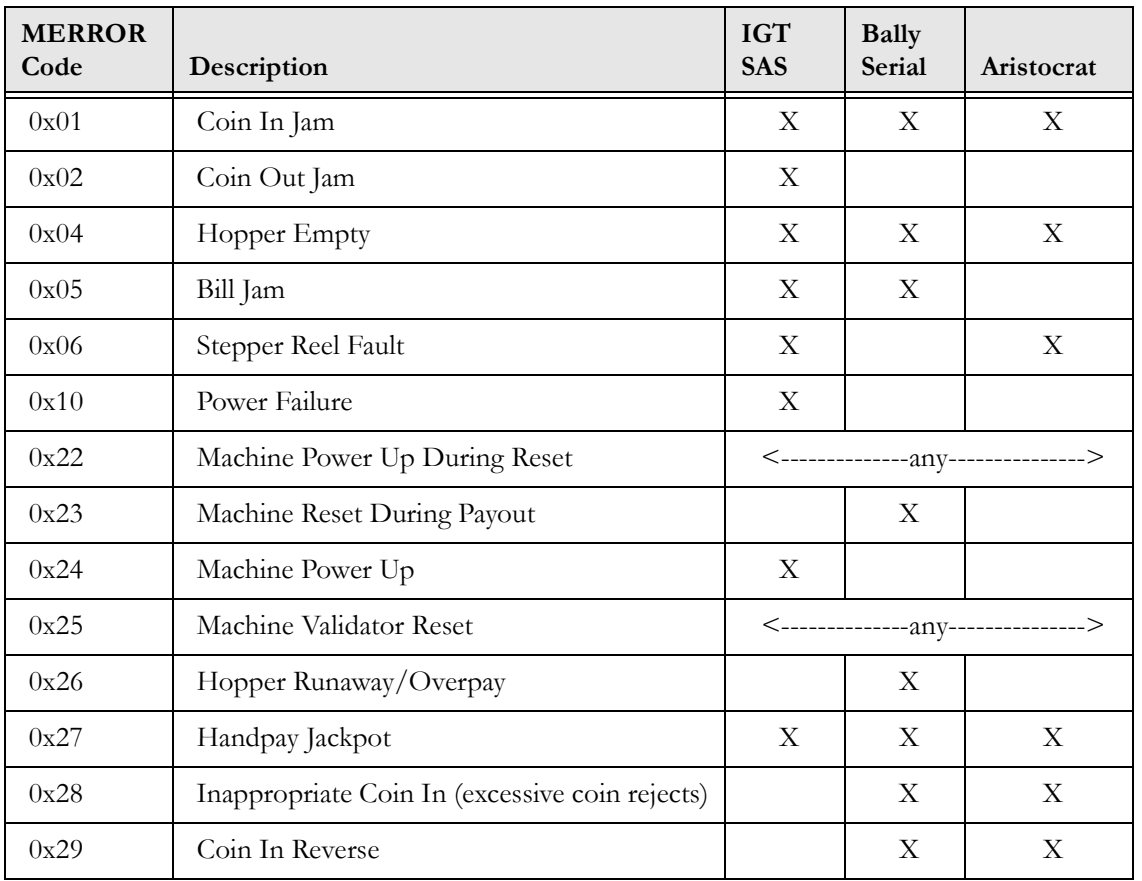

### **Technical Manual Merror Codes**

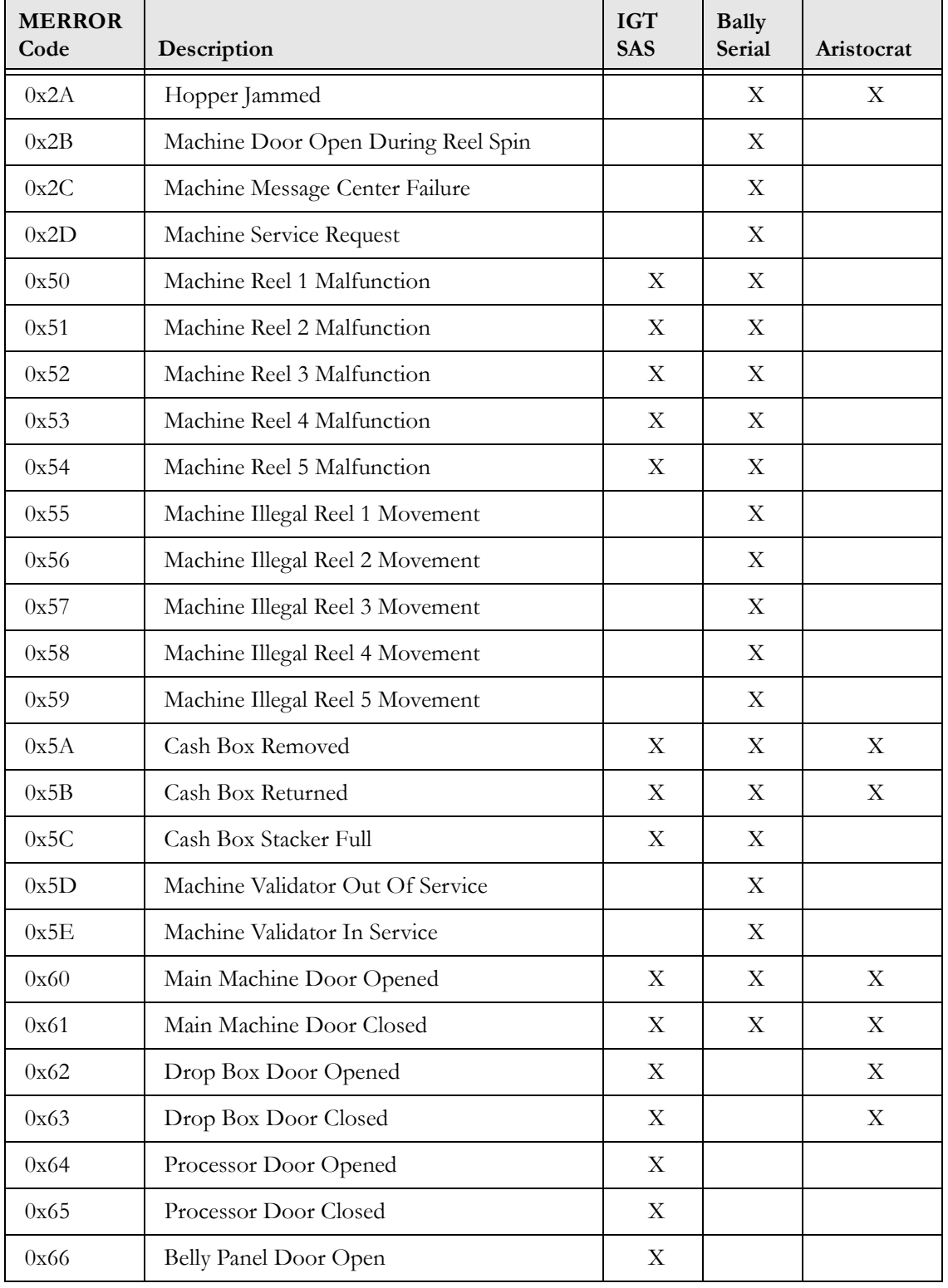

### Technical Manual Manual Mechnical Mechnical Manual MERROR Error Codes

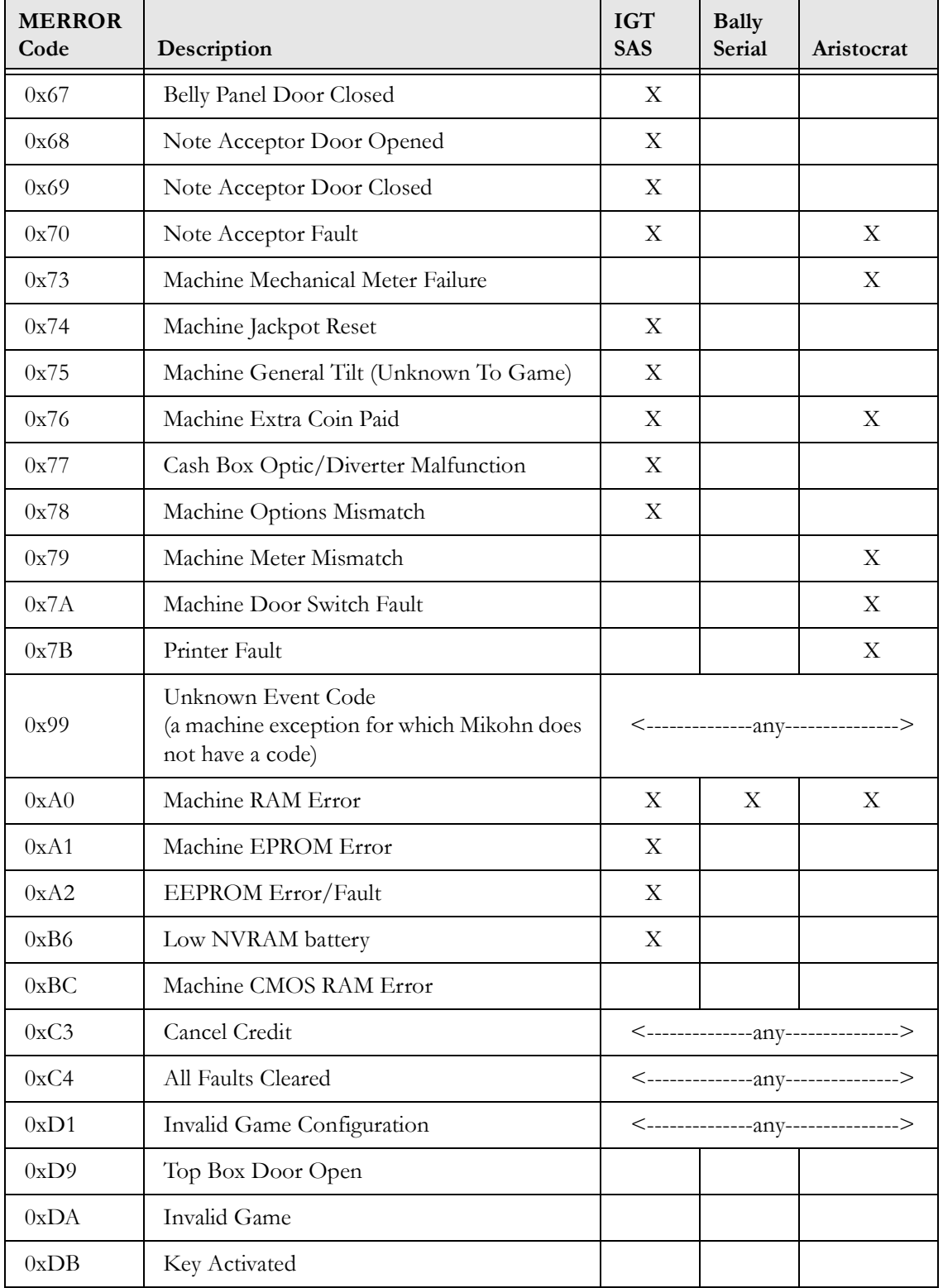

### <span id="page-63-0"></span>Appendix D - ROMSig Process (SAS-Only)

Most operators require the ability to verify the integrity of a gaming machine's EPROM. This is done by requiring the machine to calculate a cyclic redundancy  $code^{1}$  (CRC) using a seed value provided by the system. The resulting value is then compared to the EPROM's known CRC value, or signature, which is stored in the CasinoLink database. This process is also known as a ROM signature, or ROMSig, verification. This section explains the SMIB requirements and the message flow of both manual and automated ROMSig verification.

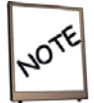

Bit 5 in MISC\_FLAGS must be set to OFF (0) for the SMIB to disable the machine if there is a ROM signature mismatch.

### <span id="page-63-1"></span>Firmware Requirements for ROM Signature Verification

To support ROMSig verification, you must use a SMIB firmware version that supports the SAS protocol.

### <span id="page-63-2"></span>ROMSig Trigger Events

A ROMSig verification is triggered by any of the following events:

- SMIB regains game communications after 30 seconds of no game communication, with the following exception: A ROMSig is not triggered if the SMIB detects a seed of 0 due to a RAM Clear. Instead of requesting a ROMSig, the SMIB sends the system a TROMSIG message.
- Jackpot hit is detected (with Bit 13 of MISC\_FLAGS set to ON).
- Operator initiates ROMSig in the ROM Signature Verification screen.

### <span id="page-63-3"></span>SMIB Function and Requirements for Startup and RAM Birth

- 1. The SMIB comes online.
- 2. The SMIB obtains machine properties.
- 3. The SMIB must be manually verified one time in order to operate properly (see next page). This ensures that the seed has a non-zero value, as explained in step 2 of the automated process on [page 59.](#page-65-0)

<sup>1.</sup> CRC is also sometimes interpreted as cyclic redundancy *check*.

### Technical Manual ROMSig Verification

### Manual ROM Signature Process

This section describes a ROMSig verification process that is manually initiated.

- 1. The operator manually initiates a ROMSig verification on the SMIB via the ROM Signature Verification screen on a CasinoLink workstation. This step is procedural, not automated.
- 2. RomSig.exe sends a 0x90 RROMSIG message to the SMIB. This message contains the seed and expected CRC value (see [page 59](#page-65-1)) for the slot machine.
- 3. The SMIB stores the seed and CRC received in the RROMSIG message and initiates a signature calculation in the slot machine.
- 4. The slot machine begins to calculate the CRC based on the seed given by the SMIB. It may take several minutes for the slot machine to calculate the CRC after receiving the request to do so. The SMIB continues the normal polling cycle during this time.
- 5. The slot machine sends the CRC back to the SMIB, which then compares the CRC from the slot machine to the CRC received in the RROMSIG message. The SMIB performs the appropriate step below:
	- If the CRC does **not** match, disables the slot machine.
	- $\triangleright$  If the CRC **does** match, enables the slot machine if it was previously disabled due to a ROMSig failure.
- 6. The SMIB sends a 0x91 TROMSIG message to RomSig.exe containing the CRC calculated by the slot machine and the seed used to calculate the CRC.
- 7. RomSig.exe compares the CRC and seed from the RROMSIG message (step 2) to those in the TROMSIG message. If the values do not match, a RROMSIG message is sent to the SMIB with a zero seed and CRC, which ensures the machine is disabled.

### <span id="page-65-0"></span>Automated ROM Signature after the Jackpot Hit

This section describes the automated ROMSig verification process that initiates when the SMIB detects a jackpot hit.

- 1. The SMIB detects a jackpot hit.
- 2. The SMIB initiates an automated ROMSig verification on the slot machine using the last seed received from the ROMSIG program. (Note: It is important that the SMIB ROMSig is manually verified once after each RAM birth.) The SMIB also immediately disables the machine.
- 3. The slot machine begins to calculate the CRC. It may take several minutes for the slot machine to calculate the CRC after receiving the request to do so. The SMIB continues the normal polling cycle during this time.
- 4. The slot machine sends the CRC back to the SMIB, which then compares the CRC to the last received CRC from the system. The SMIB enables the slot machine if the CRC matches. Otherwise, the machine remains disabled.
- 5. The SMIB sends a TROMSIG (0x91) message to RomSig.exe.
- 6. RomSig.exe compares the CRC with the given seed to the expected CRC of the slot machine. If the values do not match, a RROMSIG message is sent to the SMIB with a zero seed and CRC, which ensures the machine is disabled.

### <span id="page-65-1"></span>**System CRC Calculation**

CRC (Cyclic Redundancy Check) is a method for checking the integrity of data received over communication lines. The system calculates CRC values from a binary (BIN) image file of the game EPROM set provided by the game manufacturer.

### <span id="page-66-0"></span>**Glossary**

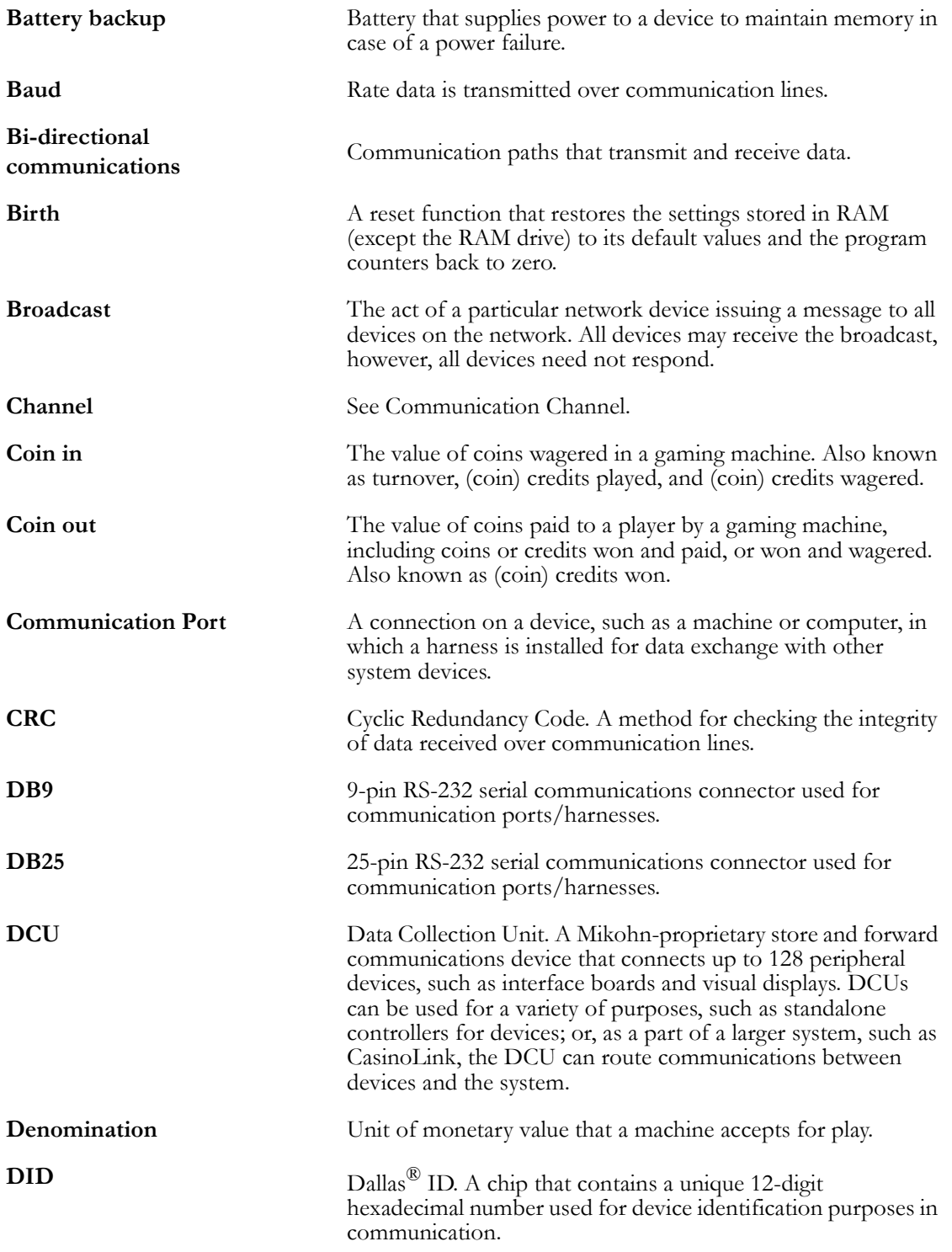

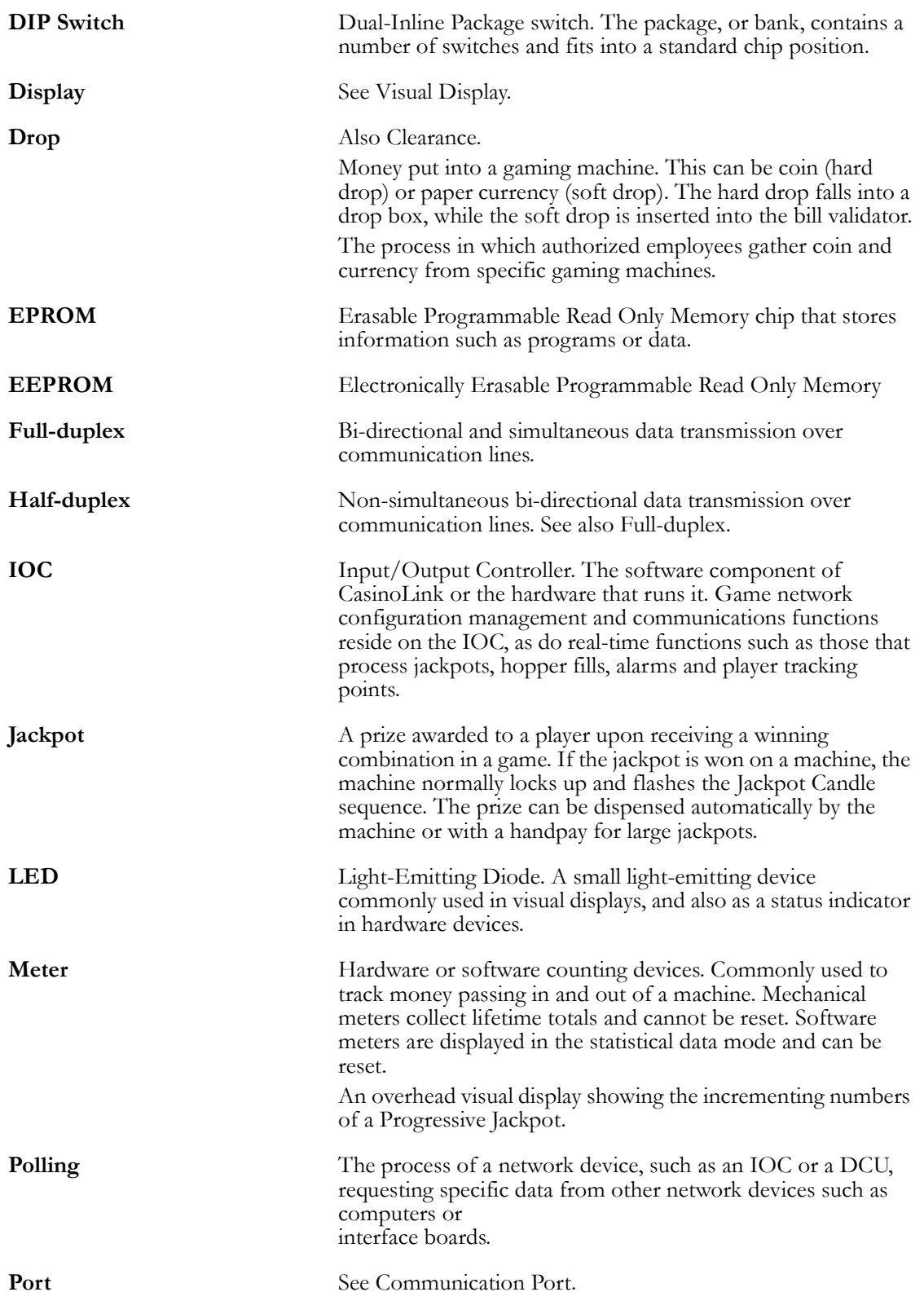

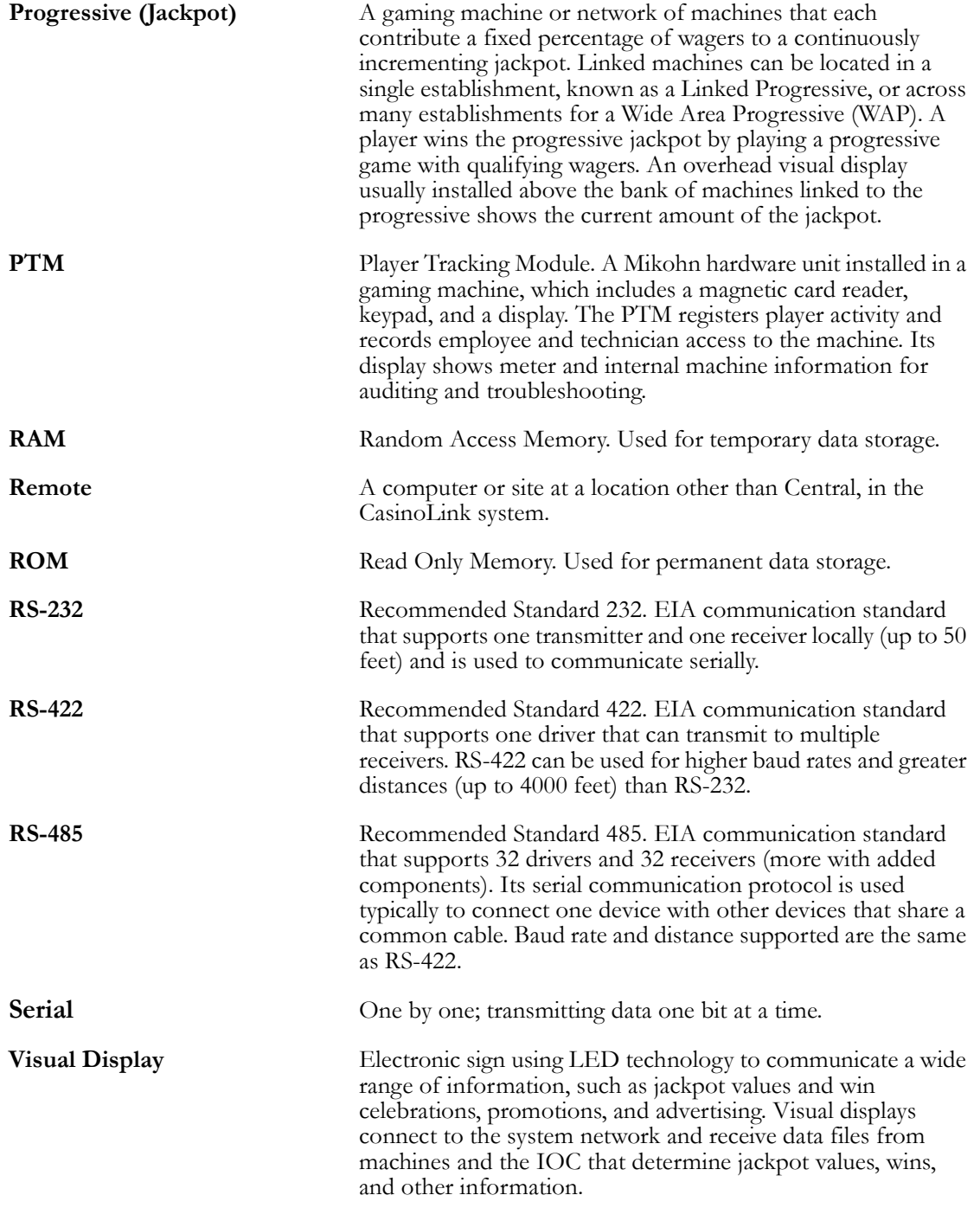